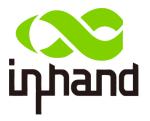

# InRouter6XX-S Industrial Router User Manual

**InHand Networks** 

www.inhandnetworks.com

Version: v1.2

December 2016

**Disclaimers** 

The content in this manual is subject to change without notice. This manual is only used as the

guidance. InHand makes every effort to provide accurate information in this manual, but InHand does not guarantee that there is no error in the manual. All statements, information and

recommendations in this manual do not constitute any expressed or implied warranty.

**Trademarks and Copyright** 

INHAND, InHand and the InHand logo are trademarks of InHand Networks. The trademarks of

other companies, product logos and trade names in the manual are possessed by their respective

owners.

© 2016 InHand Networks. All rights reserved.

**Technical Support** 

For technical support, please contact:

Tel: +1 (703) 348-2988 (USA)

E-mail: support@inhandneworks.com

1

# **Preface**

This user manual will guide you on installing and configuring InHand IR6XX-S industrial router.

# **Audience**

This manual is for:

- Network Planner
- Field technical support
- Network administrators

# **Conventions**

This manual uses the following conventions:

| Conventions | Indication                                                                         |
|-------------|------------------------------------------------------------------------------------|
| <>          | Content in angle brackets "<>" indicates a button name. For example, the <ok></ok> |
|             | button.                                                                            |
| un          | "" indicates a window name or menu name. For example, the pop-up window            |
|             | "New User."                                                                        |
| >>          | A multi-level menu is separated by the double brackets ">>." For example, the      |
|             | multi-level menu File >> New >>Folder indicates the menu item [Folder] under       |
|             | the sub-menu [ <b>New</b> ], which is under the menu [ <b>File</b> ].              |

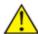

# Caution

Means reader be careful. Improper action may result in loss of data or device damage.

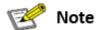

Notes contain detailed descriptions and helpful suggestions.

# Contents

| PREFACE                                  |   |
|------------------------------------------|---|
|                                          |   |
| AUDIENCE                                 | 2 |
| CONVENTIONS                              | 2 |
| CONTENTS                                 | 1 |
| L IvDay and CVV C Ivan and an array      | 4 |
| I. InRouter6XX-S Introduction            |   |
| 1.1 Overview                             |   |
| 1.2 Packing List                         | 1 |
| 1.2.1 Applicable to IR611-S series       | 1 |
| 1.2.2 Applicable to IR615-S series       | 2 |
| 1.3 Panel Introduction                   | 2 |
| 1.3.1 Applicable to IR611-S Series       | 2 |
| 1.3.2 Applicable to IR6X5-S Series       | 2 |
| 1. 4 Introductions to Status LED         | 3 |
| 1.4.1 Applicable to IR611-S series       | 3 |
| 1.4.2 Applicable to IR615-S series       | 3 |
| II. INSTALLATION                         | 4 |
| 2.1 Installation of Device               | 4 |
| 2.2 Installation of SIM/UIM Card         | 5 |
| 2.3 Installation of Antenna              | 5 |
| 2.4 Installation of Protective Grounding | 6 |
| 2.5 Installation of Power Supply         | 6 |
| 2.6 Login Router                         | 6 |
| III. WEB CONFIGURATION                   |   |
| 3. 1 System                              |   |
| 3.1.1 Basic Setup                        |   |
| 3.1.2 System Time                        |   |
|                                          |   |
| 3.1.3 Serial Port                        | 9 |

| 3.1.4 Admin Access                             | 9  |
|------------------------------------------------|----|
| 3.1.5 System Log                               | 11 |
| 3.1.6 Configuration Management                 | 12 |
| 3.1.7 Task Schedule                            | 12 |
| 3.1.8 System Upgrading                         | 13 |
| 3.1.9 Reboot                                   | 13 |
| 3.1.10 Logout                                  | 13 |
| 3. 2 Network                                   | 14 |
| 3.2.1 Dialup/Cellular Connection               | 14 |
| 3.2.2 WAN (Only Applicable to IR615-S Series)  | 15 |
| 3.2.3 Link Backup                              | 18 |
| 3.2.4 LAN                                      | 18 |
| 3.2.5 Switch of WLAN Mode                      | 19 |
| 3.2.6 WLAN Client (AP Mode)                    | 19 |
| 3.2.7 WLAN Client (STA Mode)                   | 20 |
| 3.2.8 DNS                                      | 21 |
| 3.2.9 Dynamic Domain Name                      | 21 |
| 3.2.10 Static Route                            | 22 |
| 3.3 Service                                    | 23 |
| 3.3.1 DHCP service                             | 23 |
| 3.3.2 DNS Relay                                | 24 |
| 3.3.3 VRRP: Virtual Router Redundancy Protocol | 25 |
| 3.3.4 Device Manager                           | 26 |
| 3.3.5 DTU                                      | 27 |
| 3.3.6 SMS                                      | 28 |
| 3.4 Firewall                                   | 28 |
| 3.4.1 Basic Setup                              | 29 |
| 3.4.2 Access Control (ACL)                     | 29 |
| 3.4.3 Filtering                                | 30 |
| 3 4 4 Port Manning                             | 30 |

| 3.4.5 Virtual IP Mapping               | 31 |
|----------------------------------------|----|
| 3.4.6 DMZ                              | 31 |
| 3.4.7 MAC-IP Binding                   | 32 |
| 3.5 QoS                                | 32 |
| 3.5.1 Bandwidth Control                | 32 |
| 3.5.2 IP Bandwidth Limit               | 33 |
| 3.6 VPN                                | 33 |
| 3.6.1 IPSec Settings                   | 34 |
| 3.6.2 IPSec Tunnels                    | 35 |
| 3.6.3 GRE Tunnels                      | 37 |
| 3.6.4 L2TP Client                      | 39 |
| 3.6.5 PPTP Client                      | 41 |
| 3.6.6 OpenVPN                          | 41 |
| 3.6.7 OpenVPN Advanced                 | 43 |
| 3.6.8 Certificate Management           | 43 |
| 3.7 Tools                              | 44 |
| 3.7.1PING Detection                    | 44 |
| 3.7.2Traceroute                        | 44 |
| 3.7.3 Link Speed Test                  | 45 |
| 3.8 Status                             | 45 |
| 3.8.1 System                           | 45 |
| 3.8.2 Modem                            | 45 |
| 3.8.3 Network Connections              | 46 |
| 3.8.4 Route Table                      | 46 |
| 3.8.5 Device List                      | 46 |
| 3.8.6 Log                              | 46 |
| APPENDIX A FAQ                         | 47 |
| APPENDIX B INSTRUCTION OF COMMAND LINE | 49 |

# **Contents**

## I. InRouter6XX-S Introduction

#### 1.1 Overview

Integrating 3G, 4G LTE and advanced security, the InRouterXX-S (referred to as "IR6XX-S" thereinafter) series is the next generation of InRouter695 cellular router. With embedded hardware watchdog, link detection, auto-recovery and auto-reboot, the InRouterIR6XX-S series provides reliable communications to unattended sites. Reliable VPN technology secures sensitive data. The IR6XX-S also utilizes remote management tools such as a CLI, a web interface and InHand Device Manager Cloud platform for batch configuration and monitoring.

IR6XX-S series is ideal for large-scale Internet of Things (IoT) applications including kiosks,

# 1.2 Packing List

## 1.2.1 Applicable to IR611-S series

vending machines, medical equipment and industrial control systems.

#### **Standard Accessories**

| Accessories     | Quantity | Description                      |
|-----------------|----------|----------------------------------|
| IR611-S 1 IF    |          | IR611-S series industrial router |
| Power Adapter 1 |          | 12VDC power adapter              |
| Cable 1         |          | 1. 5m cable                      |

#### **Optional Accessories**

| Accessories               | Quantity | Description                                   |  |  |
|---------------------------|----------|-----------------------------------------------|--|--|
| 3G/4G antenna             | 1/2      | 3G/4G antenna (for 3G/4G models), 2 for VH09, |  |  |
| 30/40 differina           | 1/2      | FS18 and FS28 models, 1 for others            |  |  |
| Wi-Fi antenna             | 2        | Dual Wi-Fi antennas (for Wi-Fi models)        |  |  |
| Hanger mounting accessory | 1        | To fix device                                 |  |  |

# 1.2.2 Applicable to IR615-S series

#### **Standard Accessories**

| Accessories    | Quantity | Description                      |  |
|----------------|----------|----------------------------------|--|
| IR615-S        | 1        | IR615-S series industrial router |  |
| DIN rail       | 1        | DIN35 rail                       |  |
| Power Terminal | 1        | 7PIN 3.81mm industrial terminal  |  |
| Cable          | 1        | 1. 5m cable                      |  |

## **Optional Accessories**

| Accessories                                  | Quantity | Description                                                                                  |  |
|----------------------------------------------|----------|----------------------------------------------------------------------------------------------|--|
| Power Adapter                                | 1        | 12VDC power adapter                                                                          |  |
| 3G/4G antenna                                | 1/2      | 3G/4G antenna (for 3G/4G models), 2 for hardwar version 40214, 60214 and 60625, 1 for others |  |
| Wi-Fi antenna                                | 2        | Dual Wi-Fi antennas (for Wi-Fi models)                                                       |  |
| Hanger mounting or wall-mounting accessories | 1        | To fix device                                                                                |  |

# 1.3 Panel Introduction

# 1.3.1 Applicable to IR611-S Series

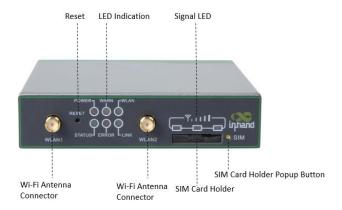

# 1.3.2 Applicable to IR6X5-S Series

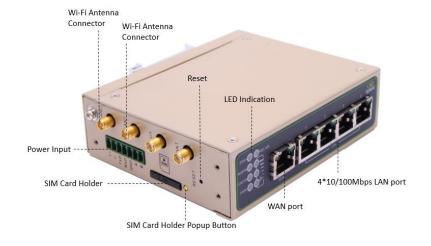

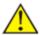

# Caution

IR6XX-S series has a variety of panel appearances, but all of the installation methods are the same. The specific panel condition should be subject to the real object.

# 1. 4 Introductions to Status LED

# 1.4.1 Applicable to IR611-S series

| POWER | STATUS   | WARN     | ERROR    | LINK     |                    |
|-------|----------|----------|----------|----------|--------------------|
| (Red) | (Green)  | (Yellow) | (Red)    | (Yellow) | Description        |
| On    | Off      | Off      | Off      | On       | Powered On         |
| On    | Blinking | On       | Off      | Blinking | Powered on succeed |
| On    | Blinking | On       | Off      | Blinking | Dialing            |
| On    | Blinking | Off      | Off      | Blinking | Dialing succeed    |
| On    | Blinking | Blinking | Blinking | Blinking | Upgrading          |
| On    | Blinking | On       | Blinking | On       | Reset Succeed      |

# Signal status LED and description:

| Green LED 1 | Green LED 2 | Green LED 3 | Description                                                                                                    |  |  |
|-------------|-------------|-------------|----------------------------------------------------------------------------------------------------|--|--|
| Off         | Off         | Off         | No signal detected                                                                                              |  |  |
| On          | Off         | Off         | Signal strength 1-9 (Signal strength is weak, please check antenna and the signal strength of current location) |  |  |
| On          | On          | Off         | Signal strength 10-19 (signal strength is basically normal, and equipment can be used under normal conditions)  |  |  |
| On          | On          | On          | Signal strength 20-31 (signal strong)                                                                           |  |  |

#### WLAN LED and description:

| WLAN Green LED | Description   |
|----------------|---------------|
| On             | Enable WLAN   |
| Off            | Disable WLAN  |
| Blinking       | Reset Succeed |

# 1.4.2 Applicable to IR615-S series

| POWER STATUS | WARN | ERROR | Description |
|--------------|------|-------|-------------|
|--------------|------|-------|-------------|

| (Red) | (Green)  | (Yellow) | (Red)    |                    |
|-------|----------|----------|----------|--------------------|
| On    | Off      | Off      | Off      | Powered On         |
| On    | Blinking | On       | Off      | Powered on succeed |
| On    | Blinking | On       | Off      | Dialing            |
| On    | Blinking | Off      | Off      | Dialing succeed    |
| On    | Blinking | Blinking | Blinking | Upgrading          |
| On    | Blinking | On       | Blinking | Reset Succeed      |

#### Signal status LED and description:

| Green LED 1 | Green LED 2 | Green LED 3 | Description                                                                                                    |
|-------------|-------------|-------------|----------------------------------------------------------------------------------------------------|
| Off         | Off         | Off         | No signal detected                                                                                              |
| On          | Off         | Off         | Signal strength 1-9 (Signal strength is weak, please check antenna and the signal strength of current location) |
| On          | On          | Off         | Signal strength 10-19 (signal strength is basically normal, and equipment can be used under normal conditions)  |
| On          | On          | On          | Signal strength 20-31 (signal strong)                                                                           |

#### WLAN LED and description:

| WLAN Green LED | Description   |
|----------------|---------------|
| On             | Enable WLAN   |
| Off            | Disable WLAN  |
| Blinking       | Reset Succeed |

# II. Installation

# 2.1 Installation of Device

#### **Precautions:**

Please be sure there is 3G/4G network coverage and there is no shield on site. 220V AC or 9~26VDC shall be provided on site. First installation shall be done under direction of the engineer recognized by InHand Networks.

## • 1 PC

OS: Windows 2000, Windows NT, Windows XP, Windows 7

CPU: Above PII 233

Memory: Above 32M

Hard disk: Above 6.4G

Serial port: At least one

Ethernet port: At least one (10M/100M)

IE version: Above 5.0

Resolution ratio: Above 640\*480

#### 1 SIM card:

Ensure the card is enabled with data service and its service is not suspended because of an overdue charge.

#### Power supply:

220V AC: Alternatively used with the product with DC power

9~26V DC: Ripple voltage < 100 mV

#### Fixation:

Please place InRouter level and have it installed in an environment with small vibrational frequency.

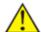

## Caution

The device shall be installed and operated when powered off!

# 2.2 Installation of SIM/UIM Card

IR6XX-S series apply pop-up card holder. Press the yellow button on the right of the card holder and the card holder will pop up. Then, install the SIM/UIM card and press the card holder back to the card slot.

#### 2.3 Installation of Antenna

Slightly rotate the movable part of metal SMA-J interface until it cannot be rotated (at this time, external thread of antenna cable cannot be seen). Do not forcibly screw the antenna by holding black rubber lining.

## 2.4 Installation of Protective Grounding

#### The specific steps are shown in below:

Step 1: Remove the grounding screw.

Step 2: Connect the grounding ring of the cabinet's grounding wire onto the grounding screw.

Step 3: Tighten the grounding screw up.

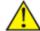

## Caution

To improve the immunity from interference of whole router, the router must be grounded when using. According to operating environment, the ground wire should be connected with grounding stud of router.

# 2.5 Installation of Power Supply

Upon installation of the antenna, connect the device to 9~26V DC power and see if the Power LED on the panel of the device is on. If not, please contact technical support of InHand Networks immediately.

# 2.6 Login Router

Upon installation of hardware, be sure the Ethernet card has been mounted in the supervisory PC prior to logging in the page of Web settings of the router.

#### I. Automatic Acquisition of IP Address (Recommended)

Please set the supervisory computer to "automatic acquisition of IP address" and "automatic acquisition of DNS server address" (default configuration of computer system) to let the device automatically assign IP address for supervisory computer.

#### II. Set a Static IP Address

Set the IP address of supervisory PC (such as 192. 168. 2. 2) and LAN interface of device in same network segment (initial IP address of LAN interface of device: 192. 168. 2. 1, subnet mask: 255. 255. 255. 0).

#### III. Cancel the Proxy Server

If the current supervisory PC uses a proxy server to access the Internet, it is required to cancel the proxy service. The operating steps are shown below: 1) In the browser window, select "tools>>Internet options"; 2) select "connection" page and click the button of LAN Settings to enter "LAN Settings" window interface. Please confirm if the option "Use a Proxy Server for LAN" is checked; if it is checked, please cancel and click the button <OK>.

#### IV. Log in/Exit Web Settings Page

Open IE or other browser and enter IP address of IR611-S, such as http://192.168.2.1 in address bar (default setting of IR611-S). Upon connection, log in from the login interface as a system admin, i.e. enter username and password at the login interface (user name /password default: adm/123456).

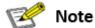

For security, you are suggested to modify the default login password after the first login and safe keep the password information.

# **III. Web Configuration**

Prior to use, the device shall be effectively configured. This chapter will introduce how to configure your router via Web.

# 3. 1 System

The system configuration process involves ten steps, including basic setup, system time, serial port, admin access, system Log, configuration management, task schedule, update, reboot and logout. Here, system and network state and system time of synchronizing device and PC can be checked and router WEB configuration interface language can be set as well as the name of mainframe of router can be customized.

### 3.1.1 Basic Setup

Here, WEB configuration interface language can be set; name of mainframe of router can be customized.

From the navigation tree, select System >> Basic Setup, then enter the "Basic Setup" page.

Table 3-1-1 Basic Setup Parameters

| Basic settings   |                                                                                             |         |  |  |
|------------------|---------------------------------------------------------------------------------------------|---------|--|--|
| Function descrip | Function description: Select display language of the router configuration interface and set |         |  |  |
| personalized nan | ne.                                                                                         |         |  |  |
| Parameters       | Description                                                                                 | Default |  |  |
| Language         | Configure language of WEB configuration interface                                           | Chinese |  |  |
| Host Name        | Set a name for the host or device connected to the router                                   | Doutor  |  |  |
| Host Name        | for viewing.                                                                                | Router  |  |  |

## 3.1.2 System Time

To ensure the coordination between this device and other devices, user is required to set the system time in an accurate way since this function is used to configure and check system time as well as system timezone. System time is used to configure and view system time and system time zone. It aims to achieve time synchronization of all devices equipped with a clock on network so as to provide multiple applications based on synced time.

From the navigation tree, select System >> Time, then enter the "Time" webpage, as shown below. Click <Sync Time> to synchronize the time of the gateway with the system time of the host.

Table 3-1-2 Parameters of System Time

|               | System Time                                                                  |                          |  |  |  |  |
|---------------|------------------------------------------------------------------------------|--------------------------|--|--|--|--|
| Function desc | Function description: Set local timezone and automatic updating time of NTP. |                          |  |  |  |  |
| Parameters    | Description                                                                  | Default                  |  |  |  |  |
| Time of       | Display present time of router                                               | 8:00:00 AM, 12/12/2015   |  |  |  |  |
| Router        | Display present time of router                                               | 8:00:00 AIVI, 12/12/2015 |  |  |  |  |
| PC Time       | Display present time of PC                                                   | Present time             |  |  |  |  |
| Timezone      | Set timezone of router                                                       | Custom                   |  |  |  |  |
| Custom TZ     | Set T7 string of router                                                      | CST-8                    |  |  |  |  |
| String        | Set TZ string of router                                                      | C31-0                    |  |  |  |  |
| Auto update   | Select whether to automatically update time,                                 | Disable                  |  |  |  |  |

| ľ | Time | you   | may   | select | when | startup | or | very |
|---|------|-------|-------|--------|------|---------|----|------|
|   |      | 1/2/. | hours | i.     |      |         |    |      |

#### 3.1.3 Serial Port

Setting the parameters of router's serial port according to the serial port of the terminal device connected with router to achieve the normal communication between router and terminal device.

From the navigation tree, select System >> Serial Port, then enter "Serial Port" page.

Table 3-1-3 Serial Port Setting Parameter Description

| Serial Port                 |                                                                              |         |  |
|-----------------------------|------------------------------------------------------------------------------|---------|--|
| Function desc               | cription: Set relevant parameters based on application of the serial po      | ort.    |  |
| Parameters                  | Description                                                                  | Default |  |
| Baud Rate                   | Serial baud rate                                                             | 115200  |  |
| Data Bit                    | Serial data bits                                                             | 8       |  |
| Parity                      | Set parity bit of serial data                                                | None    |  |
| Stop Bit                    | Set stop bit of serial data                                                  | 1       |  |
| Software<br>Flow<br>Control | Set whether to enable software flow control and enable software flow control | Disable |  |

#### 3.1.4 Admin Access

Admin services include HTTP, HTTPS, TELNET and console.

#### **HTTP**

HTTP (Hypertext Transfer Protocol) is used for transferring web pages on Internet. After enabling HTTP service on device, users can log on via HTTP and access and control the device using a web browser.

#### **HTTPS**

HTTPS (Secure Hypertext Transfer Protocol) is the secure version of hypertext transfer protocol.

As a HTTP protocol which supports SSL protocol, it is more secure.

#### **TELNET**

Telnet protocol provides telnet and virtual terminal functions through a network. Depending on Server/Client, Telnet Client could send request to Telnet server which provides Telnet services.

The device supports Telnet Client and Telnet Server.

#### Console

Description

The console port, also called the access or serial port, refers for initial configuration and subsequent management of a device. It has the same terminal as the telnet client.

From the navigation tree, select System >> Admin Access, then enter "Admin Access" page.

Table3-1-4 Parameters of Admin Access

Admin Access

#### Function description: 1. Modify username and password of router. 2. The router may be set by the following 4 ways, i.e. http, https, telnet and console. 3. Set login timeout. **Parameters** Description **Default** Username/Password Username Set name of user who logs in WEB configuration adm Old Previous password access to WEB configuration 123456 **Password** New N/A New password access to WEB configuration **Password** Confirm Reconfirm the new password N/A New **Password Amin functions** 80/443/23 Service Port Service port of HTTP/HTTPS/TELNET/Console Enable - Allow local LAN to administrate the router with **Local Access** corresponding service (e.g. HTTP) Enable Disable - Local LAN cannot administrate the router with corresponding service (e.g. HTTP) Enable - Allow remote host to administrate the router Remote with corresponding service (e.g. HTTP) Enable Access Disable - Remote host cannot administrate the router with corresponding service (e.g. HTTP) The host controlling service at this Allowed moment can be Access from Set allowed access from WAN (only HTTP/HTTPS/TELNET) set, e.g. WAN 192.168.2.1/30 (Optional)

For recording significance of various parameters of

192.1682.1-192.1

682.10

N/A

|               | admin functions (without influencing router configuration)     |                  |
|---------------|----------------------------------------------------------------|------------------|
| Console Logir | User (Click <new> button after setting a group of userna</new> | me and password) |
| Username      | Configure console login user, custom                           | N/A              |
| Password      | Configure the password, custom                                 | N/A              |
|               | Other Parameters                                               |                  |
| Log Timeout   | Set login timeout (router will automatically disconnect        | 500 seconds      |
|               | the configuration interface after login timeout)               |                  |

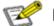

# Note

- In "Username/Password" section, users can modify username and password rather than create new username, i.e. only this username can be used in logins.
- In "Console Login User" section, we can create multiple usernames, i.e. multiple usernames can be used by serial port or TELNET console logins.

## 3.1.5 System Log

A remote log server can be set through "System Log Settings," and all system logs will be uploaded to the remote log server through the gateway. This makes remote log software, such as Kiwi Syslog Daemon, a necessity on the host.

Kiwi Syslog Daemon is free log server software for Windows. It can receive, record and display logs from host (such as gateway, exchange board and Unix host). After downloading and installing Kiwi Syslog Daemon, it must be configured through the menus "File >> Setup >> Input >> UDP.

From the navigation tree, select System >> System Log, then enter "System Log" page.

Table 3-1-5 Parameters of System Log

|                                                                                            | System Log                                 |         |  |  |
|--------------------------------------------------------------------------------------------|--------------------------------------------|---------|--|--|
| Function description: Configure IP address and port number of remote log server which will |                                            |         |  |  |
| record router log.                                                                         |                                            |         |  |  |
| Parameters                                                                                 | Description                                | Default |  |  |
| Log to Remote System                                                                       | Enable log server                          | Disable |  |  |
| Log server address and                                                                     | Cat address and nowt of remarks log conver | N/A:    |  |  |
| port (UDP)                                                                                 | Set address and port of remote log server  |         |  |  |
| Log to Console                                                                             | Output device log by serial port           | Disable |  |  |

## 3.1.6 Configuration Management

Here you can back up the configuration parameters, import the desired parameters backup and reset the router.

From the navigation tree, select System >> Config Management, then enter the "Config Management" page.

Table 3-1-6 Parameters of Configuration Management

| Configuration Management |                                                                   |         |  |  |  |
|--------------------------|-------------------------------------------------------------------|---------|--|--|--|
| Function description:    | Function description: Set parameters of configuration management. |         |  |  |  |
| Parameters               | Description                                                       | Default |  |  |  |
| Browse                   | Choose the configuration file                                     | N/A     |  |  |  |
| Import                   | Import configuration file to router                               | N/A     |  |  |  |
| Backup                   | Backup configuration file to host                                 | N/A     |  |  |  |
| Restore default          | Select to restore default configuration (effective after          | N/A     |  |  |  |
| configuration            | rebooting)                                                        | ,       |  |  |  |
| Modem drive              | For configuring drive program of module                           | N/A     |  |  |  |
| program                  | To comigating arive program or module                             | N/A     |  |  |  |
| Network Provider         | For configuring APN, username, password and other                 | N/A     |  |  |  |
| (ISP)                    | parameters of the network providers across the world              | IN/A    |  |  |  |

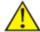

# Caution

Validity and order of imported configurations should be ensured. The good configs will later be serially executed in order after system reboot. If the configuration files didn't be arranged according to effective order, the system won't enter the desired state.

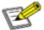

#### Note

In order not to affect the operation of the current system, when performing an import configuration and restore default configuration, users need to restart the device to make the new configuration to take effect.

#### 3.1.7 Task Schedule

After this function is enabled, the device will restart as the scheduled time.

From the navigation tree, select System >> Task Schedule, then enter "Task Schedule" page.

## 3.1.8 System Upgrading

The upgrading process can be divided into two steps. In the first step, upgrading files will be written in backup firmware zone, e.g., the process in the section of System Upgrading; in second step: files in backup firmware zone will be copied to main firmware zone, which should be carried out during system restart. During software upgrading, any operation on web page is not allowed, otherwise software upgrading may be interrupted.

From the navigation tree, select System >> Upgrade, then enter the "Upgrade" page.

To upgrade the system, firstly, click <Browse> choose the upgrade file, secondly, click <Upgrade> and then click <OK> to begin upgrade; thirdly, upgrade firmware succeed, and click <Reboot> to restart the device.

#### **3.1.9 Reboot**

Please save the configurations before reboot, otherwise the configurations that are not saved will be lost after reboot.

To reboot the system, please click the System>>Reboot, then click <OK>.

## **3.1.10 Logout**

To logout, click System >> Logout, and then click <OK>.

# 3. 2 Network

Network settings include Dialup/Cellular, WAN (only for IR615-S series), Link Backup, LAN, WLAN Mode Switch, WLAN, DNS, DDNS and Static Routes.

# 3.2.1 Dialup/Cellular Connection

SIM card dial out through dial access to achieve the wireless network connection function of router.

Click the "Network>>Dial Interface" menu in the navigation tree to enter the "Dial Interface".

Table3-2-1-1Parameters of Dialup/Cellular

| Dialup/Cellular Connection                                                                  |                                                                                                    |                                                                     |  |  |  |
|---------------------------------------------------------------------------------------------|----------------------------------------------------------------------------------------------------|---------------------------------------------------------------------|--|--|--|
| Function description: Configure parameters of PPP dialup. Generally, users only need to set |                                                                                                    |                                                                     |  |  |  |
| basic configuration instead of advanced options.                                            |                                                                                                    |                                                                     |  |  |  |
| Parameters                                                                                  | Description                                                                                                    | Default                                                             |  |  |  |
| Enable                                                                                      | Enable PPP dialup.                                                                                                    | Enable                                                              |  |  |  |
| Time Schedule                                                                               | Set time schedule                                                                                                    | ALL                                                                 |  |  |  |
| Shared connection (NAT)                                                                     | Enable—Local device connected to Router can access to the Internet via Router.  Disable—Local device connected to Router cannot access to the Internet via Router. | Enable                                                              |  |  |  |
| Default Route                                                                               | Enable default route                                                                                                    | Enable                                                              |  |  |  |
| Network Provider (ISP)                                                                      | For selecting network provider providing service at present                                                                                                    | Custom                                                              |  |  |  |
| APN (inapplicable to CDMA2000 series)                                                       | Mobile carrier provides relevant parameters (subject to local carrier)                                                                                             | cmnet/uninet                                                        |  |  |  |
| Dialing Number                                                                              | Relevant dialing parameters provided be mobile carriers (subject to local carrier)                                                                                 | "*99#""*99***1#"( China Mobile, China Unicom)#777(China Telecom)    |  |  |  |
| Username                                                                                    | Relevant dialing parameters provided be mobile carriers (subject to local carrier)                                                                                 | "gprs" (China<br>Mobile, China<br>Unicom)<br>CARD(China<br>Telecom) |  |  |  |
| Password                                                                                    | Relevant dialing parameters provided be mobile carriers (subject to local carrier)                                                                                 | "gprs" (China<br>Mobile, China<br>Unicom)                           |  |  |  |

|                         |                                                                                  | CARD(China    |
|-------------------------|----------------------------------------------------------------------------------|---------------|
|                         |                                                                                  | Telecom)      |
| Network Type            | Auto, 2G Only, 3G Only, 4G Only                                                  | Auto          |
| Connection Mode         | Optional always online, dial on demand, manual dialing                           | Always Online |
| Redial Interval         | Set the redialing time when login fails.                                         | 30 s          |
| Show Advanced Options   | Click to show advanced options (parameters of advanced options are listed below) | Disable       |
| PIN Code                | For setting PIN code                                                             | N/A           |
| MTU                     | Set max. transmission unit                                                       | 1500          |
| Authentication method   | Optional: Auto, PAP, CHAP                                                        | Auto          |
| Use Peer DNS            | Click to receive peer DNS assigned by the mobile carrier                         | Enable        |
| Link detection interval | Set link detection interval                                                      | 55 s          |
| Enable Debug            | Enable debug mode.                                                               | Disable       |
| ICMP Detection Server   | Set the ICMP Detection Server. N/A represents not to enable ICMP detection.      | N/A           |
| ICMP Detection Interval | Set ICMP Detection Interval                                                      | 30 s          |
| ICMP Detection Timeout  | Set ICMP Detection Timeout (the detection server will reboot if ICMP times out)  | 20 s          |
| ICMP Detection Retries  | Set the max. number of retries if ICMP fails (redial if reaching max. times)     | 5             |

Table3-2-1-2Parameters of Dialup/Cellular - Schedule

| Administration of dialup/Cellular - Schedule                         |                         |              |  |  |
|----------------------------------------------------------------------|-------------------------|--------------|--|--|
| Function description: Online or offline based on the specified time. |                         |              |  |  |
| Parameters Description Default                                       |                         |              |  |  |
| Name of Schedule                                                     | schedule 1              | schedule1    |  |  |
| Sunday ~ Saturday                                                    | Click to enable         |              |  |  |
| Time Range 1                                                         | Set time range 1        | 9:00-12:00   |  |  |
| Time Range 2                                                         | Set time range 2        | 14::00-18:00 |  |  |
| Time Range 3                                                         | Set time range 3        | 0:00-0:00    |  |  |
| Description                                                          | Set description content | N/A          |  |  |

# 3.2.2 WAN (Only Applicable to IR615-S Series)

WAN supports three types of wired access including static IP, dynamic address (DHCP) and ADSL (PPPoE) dialing.

DHCP adopts Client/Server communication mode. Client sends configuration request to Server which feeds back corresponding configuration information, including distributed IP address to the Client to achieve the dynamic configuration of IP address and other information.

PPPoE is a point-to-point protocol over Ethernet. User has to install a PPPoE Client on the basis of original connection way. Through PPPoE, remote access devices could achieve the control and charging of each accessed user.

WAN of the device is disabled by default.

Click the "Network>>WAN" menu in the navigation tree to enter the "WAN" Interface.

Table 3-2-2-1 Static IP Parameters of WAN

| WAN - Static IP                                                    |                                                                                                    |                                                                                               |  |  |
|--------------------------------------------------------------------|----------------------------------------------------------------------------------------------------|-----------------------------------------------------------------------------------------------|--|--|
| Function description: Wired access to Internet via fixed IP.       |                                                                                                    |                                                                                               |  |  |
| Parameters                                                         | Description                                                                                                    | Default                                                                                       |  |  |
| Shared connection                                                  | Enable—Local device connected to Router can access to the Internet via Router.  Disable—Local device connected to Router cannot access to the Internet via Router. | Enable                                                                                        |  |  |
| Default route                                                      | Enable default route                                                                                                    | Enable                                                                                        |  |  |
| MAC Address                                                        | MAC Address of the device                                                                                                    | 00:18:05:08:07:3D<br>(provided by<br>InHand Networks),<br>provided for device<br>manufacturer |  |  |
| IP Address                                                         | Set IP address of WAN                                                                                                    | 192.168.1.29                                                                                  |  |  |
| Subnet mask                                                        | Set subnet mask of WAN                                                                                                    | 255. 255. 255.<br>0                                                                           |  |  |
| Gateway                                                            | Set gateway of WAN                                                                                                    | 192. 168. 1. 1                                                                                |  |  |
| MTU                                                                | Max. transmission unit, default/manual settings                                                                                                    | default (1500)                                                                                |  |  |
| Multiple IP support (at most 8 additional IP addresses can be set) |                                                                                                    |                                                                                               |  |  |
| IP Address                                                         | Set additional IP address of LAN                                                                                                    | N/A                                                                                           |  |  |
| Subnet mask                                                        | Set subnet mask                                                                                                    | N/A                                                                                           |  |  |
| Description                                                        | For recording significance of additional IP address                                                                                                    | N/A                                                                                           |  |  |

Table 3-2-2-2 Dynamic Address (DHCP) Parameters of WAN

| WAN - Dynamic Address (DHCP)                                                                |                                       |         |  |  |  |
|---------------------------------------------------------------------------------------------|---------------------------------------|---------|--|--|--|
| Function description: Support DHCP and can automatically get the address allocated by other |                                       |         |  |  |  |
| routers.                                                                                    | routers.                              |         |  |  |  |
| Parameters Description Default                                                              |                                       |         |  |  |  |
| Shared connection                                                                           | Enable—Local device connected to      | Enable  |  |  |  |
| Shared Connection                                                                           | Router can access to the Internet via | LIIADIC |  |  |  |

|               | Router.  Disable—Local device connected to Router cannot access to the Internet via Router. |                                                                                               |
|---------------|---------------------------------------------------------------------------------------------|-----------------------------------------------------------------------------------------------|
| Default route | Enable default route                                                                        | Enable                                                                                        |
| MAC Address   | MAC Address of the device                                                                   | 00:18:05:08:07:3D<br>(provided by<br>InHand Networks),<br>provided for device<br>manufacturer |
| MTU           | Max. transmission unit, default/manual settings default (1                                  |                                                                                               |

Table 3-2-2-3 ADSL Dialing (PPPoE) Parameters of WAN

| WAN - ADSL Dialing (PPPoE)                         |                                                                                                    |                                                                                               |  |
|----------------------------------------------------|----------------------------------------------------------------------------------------------------|-----------------------------------------------------------------------------------------------|--|
| Function description: Set ADSL dialing parameters. |                                                                                                    |                                                                                               |  |
| Parameters                                         | Description                                                                                                    | Default                                                                                       |  |
| Shared connection                                  | Enable—Local device connected to Router can access to the Internet via Router.  Disable—Local device connected to Router cannot access to the Internet via Router. | Enable                                                                                        |  |
| Default route                                      | Enable default route                                                                                                    | Enable                                                                                        |  |
| MAC Address                                        | MAC Address of the device                                                                                                    | 00:18:05:08:07:3D<br>(provided by<br>InHand Networks),<br>provided for device<br>manufacturer |  |
| МТИ                                                | Max. transmission unit, default/manual settings                                                                                                    | default (1492)                                                                                |  |
|                                                    | WAN - ADSL Dialing (PPPoE)                                                                                                    |                                                                                               |  |
| Username                                           | Set name of dialing user                                                                                                    | N/A                                                                                           |  |
| Password                                           | Set dialing password                                                                                                    | N/A                                                                                           |  |
| Static IP                                          | Click to enable static IP                                                                                                    | Disable                                                                                       |  |
| Connection Mode                                    | Set dialing connection method (always online, dial on demand, manual dialing)                                                                                      | Always online                                                                                 |  |
| Parameters of Advanced Options                     |                                                                                                    |                                                                                               |  |
| Service Name                                       | Set service name                                                                                                    | N/A                                                                                           |  |
| Set length of transmit queue.                      | Set length of transmit queue.                                                                                                    | 3                                                                                             |  |

| Enable IP header compression | Click to enable IP header compression | Disable |
|------------------------------|---------------------------------------|---------|
| Use Peer DNS                 | Click to enable use peer DNS          | Enable  |
| Link detection interval      | Set link detection interval           | 55 s    |
| Link detection Max. Retries  | Set link detection max. retries       | 10      |
| Enable Debug                 | Click to enable debug                 | Disable |
| Expert Option                | Set expert options                    | N/A     |
| ICMP Detection Server        | Set ICMP detection server             | N/A     |
| ICMP Detection Interval      | Set ICMP Detection Interval           | 30 s    |
| ICMP Detection Timeout       | Set ICMP detection timeout            | 20 s    |
| ICMP Detection Retries       | Set ICMP detection max. retries       | 3       |

# 3.2.3 Link Backup

Click the "Network>>Link Backup" in the navigation tree to configuration interface.

Table 3-2-3-1 Parameters of Link Backup

| Link Backup                 |                                                                                 |                   |  |  |  |
|-----------------------------|---------------------------------------------------------------------------------|-------------------|--|--|--|
| Function description: When  | Function description: When the system runs, main link will first be enabled for |                   |  |  |  |
| communication. However,     | when the main link is disconnected due to ce                                    | rtain reason, the |  |  |  |
| system will automatically s | witch to the backup link to ensure normal cor                                   | mmunication.      |  |  |  |
| Parameters                  | Parameters Description Default                                                  |                   |  |  |  |
| Enable                      | Click to enable link backup                                                     | Disable           |  |  |  |
| Main Link                   | Optional WAN or dialing interface                                               | WAN               |  |  |  |
| ICMP Detection Server       | Set ICMP detection server                                                       | N/A               |  |  |  |
| ICMP Detection Interval     | Set ICMP Detection Interval                                                     | 10 s              |  |  |  |
| ICMP Detection Timeout      | Set ICMP detection timeout                                                      | 3 s               |  |  |  |
| ICMP Detection Retries      | Set ICMP detection max. retries                                                 | 3                 |  |  |  |
| Backup Link                 | Optional dialup/cellular or WAN Dialup/Cellular                                 |                   |  |  |  |
| Connection                  |                                                                                 |                   |  |  |  |
| Backup mode                 | Optional hot or cold backup                                                     | Hot backup        |  |  |  |

Table 3-2-3-2 Parameters of Link Backup - Backup Mode

| Link Backup - Backup Mode                            |                                                                     |  |  |
|------------------------------------------------------|---------------------------------------------------------------------|--|--|
| Function description: Select the way of link backup. |                                                                     |  |  |
| Parameters Description                               |                                                                     |  |  |
| Hot Backup                                           | Main link and backup Link keep online at the same time.             |  |  |
| Cold Backup                                          | Backup line will only be online when the main link is disconnected. |  |  |

#### 3.2.4 LAN

LAN provides configuration and modification of the parameters related to LAN for the device.

Here MAC address, IP address and other basic information can be modified and multiple IP access to LAN is supported.

Click the "Network>>LAN" menu in the navigation tree to enter the configuration interface.

Table3-2-4Parameters of LAN

| 2 LAN                                                       |                                             |                                |  |  |  |
|-------------------------------------------------------------|---------------------------------------------|--------------------------------|--|--|--|
| Function description: LAN is the gateway address of router. |                                             |                                |  |  |  |
| Parameters                                                  | Description                                 | Default                        |  |  |  |
| MAC Address                                                 | MAC Address of the device LAN               | 00:18:05:08:15:77 (provided by |  |  |  |
|                                                             |                                             | InHand Networks), provided     |  |  |  |
|                                                             |                                             | for device manufacturer        |  |  |  |
| IP Address                                                  | Set IP address of LAN                       | 192.168.2.1 (New IP address of |  |  |  |
|                                                             |                                             | LAN needs to be entered after  |  |  |  |
|                                                             |                                             | modification to enter the      |  |  |  |
|                                                             |                                             | configuration page)            |  |  |  |
| Subnet mask                                                 | Set subnet mask of LAN                      | 255. 255. 255. 0               |  |  |  |
| MTU                                                         | Max. transmission unit, optional            | default (1500)                 |  |  |  |
|                                                             | default/manual configuration                |                                |  |  |  |
| LAN Mode                                                    | Select transmit rate: Optional Auto         | Auto Negotiation               |  |  |  |
|                                                             | Negotiation/100M Full Duplex/100M           |                                |  |  |  |
|                                                             | Half Duplex/10M Full Duplex/10M             |                                |  |  |  |
|                                                             | Half-Duplex                                 |                                |  |  |  |
| Multip                                                      | ole IP support (at most 8 additional IP add | dresses can be set)            |  |  |  |
| IP Address                                                  | Set additional IP address of LAN            | N/A                            |  |  |  |
| Subnet mask                                                 | Set subnet mask                             | N/A                            |  |  |  |
| Description                                                 | For recording significance of additional    | N/A                            |  |  |  |
|                                                             | IP address (not support Chinese             |                                |  |  |  |
|                                                             | characters)                                 |                                |  |  |  |

### 3.2.5 Switch of WLAN Mode

WLAN refers to Wireless Local Area Network. WLAN has two types of interfaces, the Access point and the Client.

Click the "Network>>Switch of WLAN Mode" menu in the navigation tree to switch WLAN mode.

# 3.2.6 WLAN Client (AP Mode)

When working in AP mode, the device WLAN will provide network access point for other wireless

network devices so that they will have normal network communication.

Click the "Network>>WLAN" menu in the navigation tree to enter the "WLAN" interface.

Table 3-2-6 Parameters of WLAN Access Port

| WLAN              |                                                                                         |             |  |  |
|-------------------|-----------------------------------------------------------------------------------------|-------------|--|--|
| Function descrip  | Function description: Support WiFi function and provide wireless LAN access on site and |             |  |  |
| identity authenti | cation of wireless user.                                                                |             |  |  |
| Parameters        | Description                                                                             | Default     |  |  |
| SSID broadcast    | After turning on, use can search the WLAN via SSID name                                 | Enable      |  |  |
| Modo              | Six type for options: 802. 11g/n, 802. 11g, 802. 11n, 802.                              | 802.11b/g/n |  |  |
| Mode              | Mode 11b, 802. 11b/g , 802. 11b/g/n                                                     |             |  |  |
| Channel           | Select the channel                                                                      | 11          |  |  |
| SSID              | SSID name defined by user                                                               | InRouter900 |  |  |
| Authentication    | Support open type, shared type, auto selection of WEP,                                  |             |  |  |
| method            | WPA-PSK, WPA, WPA2-PSK, WPA2, WPA/WPA2,                                                 | Open type   |  |  |
| method            | WPAPSK/WPA2PSK                                                                          |             |  |  |
| Encryption        | Support NONE, WEP40 and WEP104 as per different                                         | NONE        |  |  |
| Encryption        | authentication methods                                                                  | NONE        |  |  |
| Wireless          | Both 20MHz and 40MHz for selection                                                      | 20MHz       |  |  |
| bandwidth         | Both Zolvinz and 40lvinz for selection                                                  | 20191112    |  |  |

## 3.2.7 WLAN Client (STA Mode)

When working in STA mode, the device WLAN will enable normal network communication by connecting to the device at network access point.

Click the "Network>>WLAN Client" menu in the navigation tree to enter the "WLAN" interface. Select "Client" for the interface type and configure relevant parameters. (At this moment, the dialing interface in the "Network>>Dialing Interface" should be closed.)

The scanning function of the SSID can be started only when selecting the Client at the WLAN interface type. In the "SSID scanning" interface, all available SSID names as well as the connection status of the device as Client will be displayed.

Table 3-2-7 Parameters of WLAN Client

| WLAN Client                                                                              |                          |         |            |           |             |
|------------------------------------------------------------------------------------------|--------------------------|---------|------------|-----------|-------------|
| Function description: Support WiFi function and access to wireless LAN access as client. |                          |         |            |           |             |
| Parameters                                                                               | Description Default      |         |            |           |             |
| Mode                                                                                     | Support r<br>802.11b/g/n | many    | modes      | including | 802.11b/g/n |
| SSID                                                                                     | Name of the              | SSID to | be connect | ed        | inHand      |

| Authentication method | Keep consistent with the access point to | Open type |
|-----------------------|------------------------------------------|-----------|
|                       | be connected                             |           |
| Encryption            | Keep consistent with the access point to | NONE      |
|                       | be connected                             |           |

#### 3.2.8 DNS

DNA (Domain Name System) is a DDB used in TCP/IP application programs, providing switch between domain name and IP address. Through DNS, user could directly use some meaningful domain name which could be memorized easily and DNS Server in network could resolve the domain name into correct IP address. The device makes analysis on dynamic domain name via DNS.

Manually set the DNS, use DNS via dialing if it is empty. Generally, it needs to set this only when using the static IP at the WAN port.

Click the "Network>>Domain Name Service" menu in the navigation tree to enter the "Domain Name Service" interface.

Table 3-2-8 DNS Parameters

| DNS (DNS Settings)                                 |                   |            |
|----------------------------------------------------|-------------------|------------|
| Function description: Configure parameters of DNS. |                   |            |
| Parameters                                         | Description       | Default    |
| Primary DNS                                        | Set Primary DNS   | 0. 0. 0. 0 |
| Secondary DNS                                      | Set Secondary DNS | 0. 0. 0. 0 |

## 3.2.9 Dynamic Domain Name

DDNS maps user's dynamic IP address to a fixed DNS service. When the user connects to the network, the client program will pass the host's dynamic IP address to the server program on the service provider's host through information passing. The server program is responsible for providing DNS service and realizing dynamic DNS. It means that DDNS captures user's each change of IP address and matches it with the domain name, so that other Internet users can communicate through the domain name. What end customers have to remember is the domain name assigned by the dynamic domain name registrar, regardless of how it is achieved.

DDNS serves as a client tool of DDNS and is required to coordinate with DDNS Server. Before

the application of this function, a domain name shall be applied for and registered on a proper website such as www. 3322. org.

IR611-S &IR615-S DDNS service types include QDNS (3322)-Dynamic, QDNS(3322)-Static, DynDNS-Dynamic, DynDNS-Static, DynDNS-Custom and No-IP.com.

To set DDNS, click the "Network >> Dynamic Domain Name" menu in the navigation tree, then enter "Dynamic Domain Name" interface.

Table 3-2-9-1 Parameters of Dynamic Domain Name

| Dynamic Domain Name                                    |                                |         |  |
|--------------------------------------------------------|--------------------------------|---------|--|
| Function description: Set dynamic domain name binding. |                                |         |  |
| Parameters                                             | Parameters Description Default |         |  |
| Current Address                                        | Display present IP of router   | N/A     |  |
| Service Type                                           | Select the domain name service | Disable |  |
|                                                        | providers                      |         |  |

Table 3-2-9-2 Main Parameters of Dynamic Domain Name

| Enable function of dynamic domain name                                                    |                                          |                      |
|-------------------------------------------------------------------------------------------|------------------------------------------|----------------------|
| Function description: Set dynamic domain name binding. (Explain with the configuration of |                                          |                      |
| QDNS service type)                                                                        |                                          |                      |
| Parameters                                                                                | Description                              | Default              |
| Service Type                                                                              | QDNS(3322)-Dynamic                       | Disable              |
| URL                                                                                       | http://www. 3322. org/                   | http://www.3322.org/ |
| Username                                                                                  | User name assigned in the application    | N/A                  |
|                                                                                           | for dynamic domain name                  |                      |
| Password                                                                                  | Password assigned in the application for | N/A                  |
|                                                                                           | dynamic domain name                      |                      |
| Host Name                                                                                 | Host name assigned in the application    | N/A                  |
|                                                                                           | for dynamic domain name                  |                      |
| Wildcard                                                                                  | Enable wildcard character                | Disable              |
| MX                                                                                        | Set MX                                   | N/A                  |
| Backup MX                                                                                 | Enable backup MX                         | Disable              |
| Force Update                                                                              | Enable force update                      | Disable              |

#### 3.2.10 Static Route

Static route needs to be set manually, after which packets will be transferred to appointed routes. To set static route, click the "Network >> Static Route" menu in the navigation tree, then enter "Static Route" interface.

Table 3-2-10 Static Route Parameters

| Static Route                                                                                   |                                                         |      |       |
|------------------------------------------------------------------------------------------------|---------------------------------------------------------|------|-------|
| Function description: Add/delete additional static rote of router. Generally, it's unnecessary |                                                         |      |       |
| for users to set it                                                                            |                                                         |      |       |
| Parameters                                                                                     | Description                                             | De   | fault |
| Destination                                                                                    | Set IP address of the destination                       | NI/A |       |
| Address                                                                                        | Set if address of the destination                       | N/A  |       |
| Subnet Mask                                                                                    | Set subnet mask of the destination                      | 255. | 255.  |
| Subilet Mask                                                                                   | Set subflet fliask of the destillation                  | 255. | 0     |
| Gateway                                                                                        | Set the gateway of the destination                      | N/A  |       |
| Interface                                                                                      | Select LAN/CELLULAR/WAN (only applicable to IR615-S     | NI/A |       |
| interrace                                                                                      | series) to access to the destination address            | N/A  |       |
| Description                                                                                    | For recording significance of static route address (not | NI/A |       |
| Description                                                                                    | support Chinese characters)                             | N/A  |       |

#### 3.3 Service

Service settings include DHCP service, DNS relay, hot backup (VRRP), device manager, DTU and SMS.

#### 3.3.1 DHCP service

DHCP adopts Client/Server communication mode. Client sends configuration request to Server which feeds back corresponding configuration information, including distributed IP address to the Client to achieve the dynamic configuration of IP address and other information.

- The duty of DHCP Server is to distribute IP address when Workstation logs on and ensure each workstation is supplied with different IP address. DHCP Server has simplified some network management tasks requiring manual operations before to the largest extent.
- As DHCP Client, the device receives the IP address distributed by DHCP server after logging
  in the DHCP server, so the Ethernet interface of the device needs to be configured into an
  automatic mode.

To enable the DHCP server, find the navigation tree, select Services >> DHCP Service, then enter "DHCP Service" page.

Table 3-3-1 Parameters of DHCP Service

| DHCP Service                                                                         |
|--------------------------------------------------------------------------------------|
| Function description: If the host connected with router chooses to obtain IP address |

| automatically, then such service must be activated. Static designation of DHCH            |                                                  |            |
|-------------------------------------------------------------------------------------------|--------------------------------------------------|------------|
| allocation could help certain host to obtain specified IP address.                        |                                                  |            |
| Parameters                                                                                | Description                                      | Default    |
| Enable DHCP                                                                               | Enable DHCP service and dynamically allocate IP  | Enable     |
|                                                                                           | address                                          |            |
| IP Pool Starting Address                                                                  | Set starting IP address of dynamic allocation    | 192. 168.  |
|                                                                                           |                                                  | 2. 2       |
| IP Pool Ending Address                                                                    | Set ending IP address of dynamic allocation      | 192. 168.  |
|                                                                                           |                                                  | 2. 100     |
| Lease                                                                                     | Set lease of IP allocated dynamically            | 60 minutes |
| DNS                                                                                       | Set DNS Server                                   | 192. 168.  |
|                                                                                           |                                                  | 2. 1       |
| Windows Name Server                                                                       | Set windows name server.                         | N/A        |
| Static designation of DHCH allocation (at most 20 DHCPs designated statically can be set) |                                                  |            |
| MAC Address                                                                               | Set a statically specified DHCP's MAC address    | N/A        |
|                                                                                           | (different from other MACs to avoid confliction) |            |
| IP Address                                                                                | Set a statically specified IP address            | 192. 168.  |
|                                                                                           |                                                  | 2. 2       |
| Host                                                                                      | Set the hostname.                                | N/A        |

# **3.3.2 DNS Relay**

The device, as a DNS Agent, relays DNS request and response message between DNS Client and DNS Server to carry out domain name resolution in lieu of DNS Client.

From navigation tree, select "Network >> DNS Relay" menu, then enter "DNS Relay" page.

Table 3-3-2 DNS Transfer Parameters

| DNS Relay service                                                  |                                                            |                      |  |
|--------------------------------------------------------------------|------------------------------------------------------------|----------------------|--|
| Function description: If the host connected with router chooses to |                                                            | obtain DNS address   |  |
| automatical                                                        | y, then such service must be activated.                    |                      |  |
| Parameters                                                         | Description                                                | Default              |  |
| Enable DNS Relay                                                   |                                                            | Enable (DNS will be  |  |
|                                                                    | Click to enable DNS service                                | available when DHCP  |  |
| service                                                            |                                                            | service is enabled.) |  |
| Designate [IP address                                              | Designate [IP address <=> domain name] pair (20 IP address |                      |  |
|                                                                    | designated)                                                |                      |  |
| IP Address                                                         | Set IP address of designated IP address <=>                | N/A                  |  |
| IP Address                                                         | domain name                                                | N/A                  |  |
| Host                                                               | Domain Name                                                | N/A                  |  |
| Description                                                        | For recording significance of IP address <=>               | NI/A                 |  |
|                                                                    | domain name                                                | N/A                  |  |

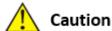

When enabling DHCP, the DHCP relay is also enabled automatically. Relay cannot be disabled without disabling DHCP.

## 3.3.3 VRRP: Virtual Router Redundancy Protocol

VRRP (Virtual Router Redundancy Protocol) adds a set of routers that can undertake gateway function into a backup group to form a virtual router. The election mechanism of VRRP will decide which router to undertake the forwarding task and the host in LAN is only required to configure the default gateway for the virtual router.

VRRP will bring together a set of routers in LAN. It consists of multiple routers and is similar to a virtual router in respect of function. According to the VLAN interface IP of different network segments, it can be virtualized into multiple virtual routers. Each virtual router has an ID number and up to 255 can be virtualized.

VRRP has the following characteristics:

- Virtual router has an IP address, known as the Virtual IP address. For the host in LAN, it is only required to know the IP address of virtual router, and set it as the address of the next hop of the default route.
- Host in the network communicates with the external network through this virtual router.
- A router will be selected from the set of routers based on priority to undertake the
  gateway function. Other routers will be used as backup routers to perform the
  duties of gateway for the gateway router in case of fault of gateway router, thus to
  guarantee uninterrupted communication between the host and external network

Monitor interface function of VRRP better expands backup function: the backup function can be offered when interface of a certain router has fault or other interfaces of the router are unavailable.

When interface connected with the uplink is at the state of Down or Removed, the router actively reduces its priority so that the priority of other routers in the backup group is higher and thus the

router with highest priority becomes the gateway for the transmission task.

From navigation tree, select "Network >>VRRP" menu, then enter "VRRP" page.

Table 3-3-3 VRRP Parameters

| VRRP             |                                                     |                                 |  |
|------------------|-----------------------------------------------------|---------------------------------|--|
| Function descrip | Function description: Configure parameters of VRRP. |                                 |  |
| Parameters       | Description                                         | Default                         |  |
| Enable VRRP-I    | Click to enable VRRP function                       | Disable                         |  |
| Group ID         | Select ID of router group (range: 1-255)            | 1                               |  |
| Priority         | Select a priority (range: 1-254)                    | 20 (the larger the numerical    |  |
|                  |                                                     | value, the higher the priority) |  |
| Advertisement    | Set an advertisement interval.                      | 60 s                            |  |
| Interval         |                                                     |                                 |  |
| Virtual IP       | Set a virtual IP                                    | N/A                             |  |
| Authentication   | Select "None" or Password type                      | None (a password is needed      |  |
| method           |                                                     | when password type is           |  |
|                  |                                                     | selected)                       |  |
| Virtual MAC      | Set a virtual MAC                                   | Disable                         |  |
| Monitor          | Set monitor                                         | N/A                             |  |
| VRRP-II          | Set as above                                        | Disable                         |  |

## 3.3.4 Device Manager

Device Management is a software platform to manage devices. The device can be managed and operated via software platform when Device Management is started so that the Internet can be in efficient operation. For instance, the operating status of device can be checked, device software can be upgraded, device can be restarted, configuration parameters can be sent down to device, and transmitting control or message query can be realized on device via Device Manager.

Click the "Service>>Device Manager" menu in the navigation tree to enter the "Device Manager" interface. It only support two modes, i.e. SMS and SMS + IP.

Table 3-3-4-1 Device Manager - Only SMS Parameters

| Device Manager - Only SMS                                                                     |                                            |      |  |  |
|-----------------------------------------------------------------------------------------------|--------------------------------------------|------|--|--|
| Function description: Configuration of device manager functions can connect the router to the |                                            |      |  |  |
| device manager.                                                                               | device manager.                            |      |  |  |
| Parameters                                                                                    | Parameters Description Default             |      |  |  |
| Query SMS Interval                                                                            | Set how long to check SMS.                 | 24 h |  |  |
| Trust Phone List                                                                              | Add trusted phone numbers and use comma to | N/A  |  |  |

|--|

Table 3-3-4-2 Device Manager - SMS + IP Parameters

| Device Manager - SMS + IP                                                                     |                                               |                 |
|-----------------------------------------------------------------------------------------------|-----------------------------------------------|-----------------|
| Function description: Configuration of device manager functions can connect the router to the |                                               |                 |
| device manager.                                                                               |                                               |                 |
| Parameters                                                                                    | Description                                   | Default         |
| Supplier                                                                                      | Set name of equipment supplier                | Default         |
| Equipment ID                                                                                  | Set ID of router                              | 611341234       |
| Server                                                                                        | Set address of device manager server to which | c.inhand.com.cn |
|                                                                                               | the router will access                        |                 |
| Port                                                                                          | Set default server port                       | 20003           |
| Login Retry Times                                                                             | Set login retry times                         | 3               |
| Heartbeat Interval Time                                                                       | Set heartbeat interval time                   | 120 s           |
| Packet Receiving                                                                              | Set the timeout for dropped packets.          | 30 s            |
| Timeout                                                                                       |                                               |                 |
| Packet Transmit Retries                                                                       | Set packet transmit retries.                  | 3               |
| Query SMS Interval                                                                            | Set how long to check SMS.                    | 24 h            |
| Trust Phone List                                                                              | Set trusted phone numbers and use comma to    | N/A             |
|                                                                                               | separate multiple numbers                     |                 |

# 3.3.5 DTU

From navigation tree, select "Service>>DTU" menu, then enter "DTU" page.

Table 3-3-5 DTU 1 DTU Parameters

| DTU                       |                                                  |              |  |
|---------------------------|--------------------------------------------------|--------------|--|
| Function description: Rea | Function description: Realize general functions. |              |  |
| Parameters                | Description                                      | Default      |  |
| Enable                    | Click to enable backup DTU function              | Disable      |  |
| DTU Protocol              | Select DTU protocol: Transparent transmission,   | Transparent  |  |
|                           | DC protocol transmission, Modbus network         |              |  |
|                           | bridge, virtual serial port, WP protocol, WN     |              |  |
|                           | protocol, Trap+Poll                              |              |  |
| Protocol                  | UDP/TCP protocol                                 | UDP          |  |
| Mode                      | Set DTU as a client.                             | Client       |  |
| Serial Frame Interval     | Set the serial frame interval.                   | 100 mseconds |  |
| Serial Buffer Frames      | Set the number of serial buffer frames.          | 4            |  |
| Multi-Server Policy       | Set parallel or polling                          | Parallel     |  |
| Min. Reconnect            | Set the min. reconnect interval                  | 15 s         |  |
| Interval                  |                                                  |              |  |

| Max.                   | Reconnect | Set the max. reconnect interval | 180 s |
|------------------------|-----------|---------------------------------|-------|
| Interval               |           |                                 |       |
| DTU ID                 |           | Set DTU ID.                     | N/A   |
| Source address         |           | Set the Source IP.              | N/A   |
| Report DTU ID interval |           | Set report of DTU ID interval   | 0 s   |
| Multi-Server           |           | Set server address and port     | N/A   |

#### 3.3.6 SMS

SMS permits message-based reboot and manual dialing. Configure Permit to Phone Number and click <Apply and Save>. After that you can send "reboot" command to restart the device or send custom connection or disconnection command to redial or disconnect the device.

From navigation tree, select "Service>>SMS" menu, then enter "SMS" page.

Table 3-3-6 SMS Parameters

| Short message                                                                             |                                                               |         |  |
|-------------------------------------------------------------------------------------------|---------------------------------------------------------------|---------|--|
| Function description: Configuration SMS function to manage the router in the form of SMS. |                                                               |         |  |
| Parameters                                                                                | Description                                                   | Default |  |
| Enable                                                                                    | Click to enable backup DTU function                           | Disable |  |
| Status Query                                                                              | Users define the English query instruction to inquire current | N/A     |  |
|                                                                                           | working status of the router.                                 |         |  |
| Reboot                                                                                    | Users define the English query instruction to reboot the      | N/A     |  |
|                                                                                           | router.                                                       |         |  |
| SMS Access Control                                                                        |                                                               |         |  |
| Default Policy                                                                            | Select the manner of access processing.                       | Accept  |  |
| Phone Number                                                                              | Fill in accessible mobile number                              | N/A     |  |
| Action                                                                                    | Accept or block                                               | Accept  |  |
| Description                                                                               | Describe SMS control.                                         |         |  |

#### 3.4 Firewall

The firewall function of the router implements corresponding control to data flow at entry direction (from Internet to local area network) and exit direction (from local area network to Internet) according to the content features of message (such as: protocol style, source/destination IP address, etc. ) and ensures safe operation of router and host in local area network.

Settings of firewall include basic setup, access control, filtering, port mapping, virtual IP mapping, DMZ setup and MAC-IP Binding.

## 3.4.1 Basic Setup

From the navigation tree, select Firewall >> Basic Setup, then enter the "Basic Setup" page.

Table 3-4-1 Firewall - Basic Setup Parameters

| Basic Setup of Firewall                         |                                     |         |  |
|-------------------------------------------------|-------------------------------------|---------|--|
| Function description: Set basic firewall rules. |                                     |         |  |
| Parameters                                      | Description                         | Default |  |
| Default Filter Policy                           | Select accept/block                 | Accept  |  |
| Filter PING detection from Internet             | Select to filter PING detection     | Disable |  |
| Filter Multicast                                | Select to filter multicast function | Enable  |  |
| Defend DoS Attack                               | Select to defend DoS attack         | Enable  |  |

## 3.4.2 Access Control (ACL)

It implements permission or prohibition of access for appointed data flow via configuration of some matching rules so as to filter the network interface data. After message is received by port of router, the field is analyzed according to the rule applied on the current port. And after the special message is identified, the permission or prohibition of corresponding packet is implemented according to present strategy.

To enable Access Control from the navigation tree, select Firewall >> Access Control, then enter "Access Control" page.

Table 3-4-2 AC Parameters

| Access Control of Firewall                                                                    |                                                                               |           |  |
|-----------------------------------------------------------------------------------------------|-------------------------------------------------------------------------------|-----------|--|
| Function description: Control the protocol, source/destination address and source/destination |                                                                               |           |  |
| port                                                                                          | port passing through network packet of the router to provide a safe intranet. |           |  |
| Parameters                                                                                    | Description                                                                   | Default   |  |
| Enable                                                                                        | Check to enable filtering.                                                    | Enable    |  |
| Protocol                                                                                      | Select all/TCP/UDP/ICMP                                                       | ALL       |  |
| Source address                                                                                | Set source address of access control                                          | 0. 0. 0.  |  |
|                                                                                               |                                                                               | 0/0       |  |
| Source Port                                                                                   | Set source port of access control                                             | Not       |  |
|                                                                                               |                                                                               | available |  |
| Destination                                                                                   | Set destination address                                                       | N/A       |  |
| Address                                                                                       |                                                                               |           |  |
| Destination                                                                                   | Set destination port of access control                                        | Not       |  |
| Port                                                                                          |                                                                               | available |  |
| Action                                                                                        | Select accept/block                                                           | Accept    |  |

| Log         | Click to enable log and the log about access control will be | Disable |
|-------------|--------------------------------------------------------------|---------|
|             | recorded in the system.                                      |         |
| Description | Convenient for recording parameters of access control        | N/A     |

# 3.4.3 Filtering

Configuration of mapping rules is generally used to disable access to network settings.

From navigation tree, select "Firewall>>Filtering" menu, then enter "Filtering" page.

Table 3-4-3 Firewall - Filtering Parameters

| Filtering                                                                                       |                                                                    |         |  |
|-------------------------------------------------------------------------------------------------|--------------------------------------------------------------------|---------|--|
| Function description: Set settings of firewall related to filtering and generally set forbidden |                                                                    |         |  |
| URL.                                                                                            |                                                                    |         |  |
| Parameters                                                                                      | Description                                                        | Default |  |
| Enable                                                                                          | Click to enable filtering                                          | Enable  |  |
| URL                                                                                             | Set URL that needs to be filtered                                  | N/A     |  |
| Action                                                                                          | Select accept/block                                                | Accept  |  |
| Log                                                                                             | Click to write log and the log about filtering will be recorded in | Disable |  |
|                                                                                                 | the system.                                                        |         |  |
| Description                                                                                     | Record the meanings of various parameters of filtering             | N/A     |  |

# 3.4.4 Port Mapping

Port mapping is also called virtual server. Setting of port mapping can enable the host of extranet to access to specific port of host corresponding to IP address of intranet.

To configure port mapping, go into the navigation tree, select "Firewall >> Port Mapping", then enter "Port Mapping" page.

Table 3-4-4 Firewall - Port Mapping Parameters

| Port Mapping (at most 50 port mappings can be set)          |                                                         |           |  |
|-------------------------------------------------------------|---------------------------------------------------------|-----------|--|
| Function description: Configure parameters of port mapping. |                                                         |           |  |
| Parameters                                                  | Description                                             | Default   |  |
| Enable                                                      | Check to enable port mapping.                           | Enable    |  |
| Protocol                                                    | Select TCP/UDP/ICMP                                     | TCP       |  |
| Source address                                              | Set source address of port mapping                      | 0.0.0.0/0 |  |
| Service Port                                                | Set service port number of port mapping                 | 8080      |  |
| Internal Address                                            | Set external address of port mapping                    | N/A       |  |
| Internal Port                                               | Set internal address of port mapping                    | 8080      |  |
| Log                                                         | Click to enable log and the log about port mapping will | Disable   |  |
|                                                             | be recorded in the system.                              |           |  |

| External (optional) | address | Set external address/tunnel name of port mapping     | N/A |
|---------------------|---------|------------------------------------------------------|-----|
| Description         |         | For recording significance of each port mapping rule | N/A |

# 3.4.5 Virtual IP Mapping

Both router and the IP address of the host of intranet can correspond with one virtual IP. Without changing IP allocation of intranet, the extranet can access to the host of intranet via virtual IP. This is always used with VPN.

To configure virtual IP mapping, go into the navigation tree, select "Firewall >> Virtual IP Mapping", then enter "Virtual IP Mapping" page.

Table 3-4-5-1 Firewall - Virtual IP Mapping Parameters

| Virtual IP Address                                                |                                                                                                    |         |  |  |
|-------------------------------------------------------------------|----------------------------------------------------------------------------------------------------|---------|--|--|
| Function description: Configure parameters of virtual IP address. |                                                                                                    |         |  |  |
| Parameters                                                        | Description                                                                                                    | Default |  |  |
| Virtual IP address of router                                      | Set virtual IP address of router                                                                                                    | N/A     |  |  |
|                                                                   | Cot as a second of the section of the second of the second | N1 / A  |  |  |
| Range of source address                                           | Set range of the external source IP addresses.                                                                                                    | N/A     |  |  |
| Enable                                                            | Click to enable virtual IP address                                                                                                    | Enable  |  |  |
| Virtual IP                                                        | Set virtual IP address of virtual IP mapping                                                                                                    | N/A     |  |  |
| Real IP                                                           | Set real IP address of virtual IP mapping                                                                                                    | N/A     |  |  |
| Log                                                               | Click to enable log and the log about virtual IP                                                                                                    | Disable |  |  |
|                                                                   | address will be recorded in the system.                                                                                                    |         |  |  |
| Description                                                       | For recording significance of each virtual IP address                                                                                                    | N/A     |  |  |
|                                                                   | rule                                                                                                    |         |  |  |

## 3.4.6 DMZ

After mapping all ports, extranet PC can access to all ports of internal device by DMZ settings.

From the navigation tree, select Firewall >> DMZ, then enter the "DMZ" page.

Table 3-4-6-1 Firewall - DMZ Parameters

| DMZ                                           |                               |         |  |  |
|-----------------------------------------------|-------------------------------|---------|--|--|
| Function description: Configure DMZ settings. |                               |         |  |  |
| Parameters Description Default                |                               |         |  |  |
| Enable DMZ                                    | Check to enable the DMZ.      | Disable |  |  |
| DMZ Host                                      | Set address of DMZ Host       | N/A     |  |  |
| Range of Source Address                       | Enter range of source address | N/A     |  |  |

# <u>^</u>

## Caution

The IR6x1's management port should never be mapped to the device port by this function.

## 3.4.7 MAC-IP Binding

If the default process in the basic setting of firewall is disabled, only hosts specified in MAC-IP can have an access to outer net.

From the navigation tree, select Firewall >> MAC-IP Binding, then enter the "MAC-IP Binding" page.

Table 3-4-7 Firewall - MAC-IP Binding Parameters

| MAC-IP Binding (at most 20 MAC-IP Bindings can be set) |                                               |       |         |      |    |
|--------------------------------------------------------|-----------------------------------------------|-------|---------|------|----|
| Function description: Configure MAC-IP parameters.     |                                               |       |         |      |    |
| Parameters                                             | <b>Description</b> Default                    |       |         |      |    |
| MAC Address                                            | Set the binding MAC address                   | 00:00 | :00:00: | 00:0 | 00 |
| IP Address                                             | Set the binding MAC address                   | 192.  | 168.    | 2.   | 2  |
| Description                                            | For recording the significance of each MAC-IP | N/A   |         |      |    |
|                                                        | binding configuration                         |       |         |      |    |

# 3.5 QoS

Some applications bring convenience to users, but they also take up a lot of network bandwidth. To ensure all LAN users can normally get access to network resources, IP traffic control function can limit the flow of specified host on local network. QoS provides users with dedicated bandwidth and different service quality for different applications, greatly improving the network service capabilities. Users can meet various requirements of different applications.

QoS includes bandwidth control and IP bandwidth limits.

## 3.5.1 Bandwidth Control

Bandwidth control sets a limit on the upload and download speeds when accessing external networks.

From the navigation tree, select QoS >> Bandwidth Control, then enter the "Bandwidth Control" page.

Table 3-5-1 Parameters of Bandwidth Control

| Bandwidth Control     |                                                    |      |                                                   |              |  |  |
|-----------------------|----------------------------------------------------|------|---------------------------------------------------|--------------|--|--|
| Function de           | Function description: Configure bandwidth control. |      |                                                   |              |  |  |
| Parameters            |                                                    |      | Description                                       | Default      |  |  |
| Enable                |                                                    |      | Click to enable the function of bandwidth control | Disable      |  |  |
| Outbound<br>Bandwidth | Limit:                                             | Max. | Set the maximum upload bandwidth.                 | 100000kbit/s |  |  |
| Inbound<br>Bandwidth  | Limit:                                             | Max. | Set the maximum download bandwidth.               | 100000kbit/s |  |  |

## 3.5.2 IP Bandwidth Limit

IP speed may be limited by setting IP based bandwidth limits.

From the navigation tree, select QoS >> IP Bandwidth Limit, then enter the "IP Bandwidth Limit" page.

Table 3-5-2 Parameters of IP Bandwidth Limit

| 2 IP Bandwidth Limit                                              |                                                                     |              |  |  |
|-------------------------------------------------------------------|---------------------------------------------------------------------|--------------|--|--|
| Function description: Configure parameters of IP bandwidth limit. |                                                                     |              |  |  |
| Parameters                                                        | Default                                                             |              |  |  |
| Enable                                                            | Click to enable IP IP bandwidth limit                               | Disable      |  |  |
| Download bandwidth                                                | Set download total bandwidth                                        | 100000kbit/s |  |  |
| Upload bandwidth                                                  | Set upload total bandwidth                                          | 100000kbit/s |  |  |
| Control port of flow                                              | Select CELLULAR/WAN (WAN port is only applicable to IR615-S series) | CELLULAR     |  |  |

## **3.6 VPN**

VPN is for building a private dedicated network on a public network via the Internet. 'Virtuality" is a logical network.

#### Two Basic Features of VPN:

- Private: the resources of VPN are unavailable to unauthorized VPN users on the internet; VPN can ensure and protect its internal information from external intrusion.
- Virtual: the communication among VPN users is realized via public network which,

meanwhile can be used by unauthorized VPN users so that what VPN users obtained is only a logistic private network. This public network is regarded as VPN Backbone.

Build a credible and secure link by connecting remote users, company branches, partners to the network of the headquarters via VPN so as to realize secure transmission of data.

It is shown in the figure below:

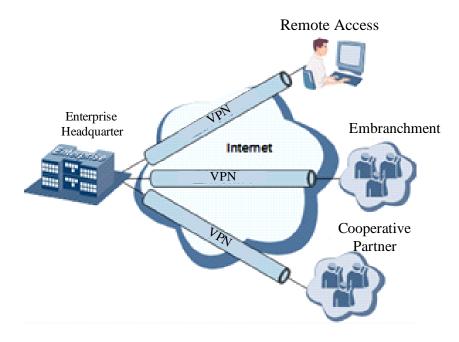

#### **Fundamental Principle of VPN**

The fundamental principle of VPN indicates to enclose VPN message into tunnel with tunneling technology and to establish a private data transmission channel utilizing VPN Backbone so as to realize the transparent message transmission.

Tunneling technology encloses the other protocol message with one protocol. Also, encapsulation protocol itself can be enclosed or carried by other encapsulation protocols. To the users, tunnel is logical extension of PSTN/link of ISDN, which is similar to the operation of actual physical link.

VPN settings include IPSec settings, IPSec tunnels, GRE tunnels, L2TP client, PPTP client, OpenVPN, OpenVPN Advanced and certificate management.

## 3.6.1 IPSec Settings

A majority of data contents are Plaintext Transmission on the Internet, which has many potential

dangers such as password and bank account information stolen and tampered, user identity imitated, suffering from malicious network attack, etc. After disposal of IPSec on the network, it can protect data transmission and reduce risk of information disclosure.

IPSec is a group of open network security protocol made by IETF, which can ensure the security of data transmission between two parties on the Internet via data origin authentication, data encryption, data integrity and anti-replay function on the IP level. It is able to reduce the risk of disclosure and guarantee data integrity and confidentiality and well as maintain security of service transmission of users.

IPSec, including AH, ESP and IKE, can protect one and more date flows between hosts, between host and gateway, and between gateways. The security protocols of AH and ESP can ensure security and IKE is used for cipher code exchange.

IPSec can establish bidirectional Security Alliance on the IPSec peer pairs to form a secure and interworking IPSec tunnel and to realize the secure transmission of data on the Internet.

From navigation tree, select VPN>>IPSec Settings, then enter "IPSec Settings" page.

Table 3-6-1 Parameters of IPSec Settings

**IPSec settings** 

#### Function description: 1. Select whether to enable NATT, generally this is enabled, unless it is tunnel connected, NATT interval should be properly set. 2. Select whether to enable compression and debug mode. **Parameters** Description **Default** Enable NAT-Traversal (NATT) Click to enable NAT-Traversal Enable Keep alive time interval of Set alive time interval of NAT 60 s NAT **Enable Compression** Click to enable compression Enable Force NATT Click to enable force NATT Disable

Click to enable dynamic NATT port

Disable

#### 3.6.2 IPSec Tunnels

Dynamic NATT Port

From navigation tree, select VPN>>IPSec Tunnels, enter "IPSec Tunnels" and click <add>.

Table 3-6-2 Parameters of IPSec Tunnels

| IPSec Tunnels                                 |  |  |
|-----------------------------------------------|--|--|
| Function description: Configure IPSec tunnels |  |  |

| Parameters                       | Description                           | Default                 |
|----------------------------------|---------------------------------------|-------------------------|
| Show Advanced Options            | Click to enable advanced              | Disable (open advanced  |
| Show Advanced Options            | options                               | options after enabling) |
|                                  | Basic parameters                      |                         |
| Tunnel Name                      | User defines tunnel name              | IPSec_tunnel_1          |
| Destination Address              | Set destination IP address or         | 0. 0. 0. 0              |
| Destination Address              | domain name                           | 0. 0. 0. 0              |
|                                  | Select Auto                           |                         |
| Startup Modes                    | Activated/Triggered by                | Auto Activated          |
| Country modes                    | Data/Passive/Manually                 | 7.0007.00.7000          |
|                                  | Activated                             |                         |
| Restart WAN when failed          | Click to enable                       | Enable                  |
| Negotiation Mode                 | Select main mode or aggressive mode   | Main Mode               |
| IPSec Protocol (Advanced Option) | Select ESP/AH                         | ESP                     |
| IPSec Mode (Advanced             | Select tunnel                         | Tunnel Mode             |
| Option)                          | mode/transmission mode                | runnei Mode             |
| VPN over IPSec (Advanced         | Select L2TP over IPSec/GRE            | None                    |
| Option)                          | over IPSec/None                       | None                    |
|                                  | Select                                |                         |
| Tunnel Type                      | Host-Host/Host-Subnet/Subne           | Subnet-Subnet           |
|                                  | t-Host/Subnet-Subnet                  |                         |
| Local subnet address             | Set local subnet IP address           | 192. 168. 2. 1          |
| Local Subnet Mask                | Set local subnet mask                 | 255. 255. 255. 0        |
| Peer Subnet Address              | Set peer subnet IP address            | 0. 0. 0. 0              |
| Peer Subnet Mask                 | Set remote netmask                    | 255. 255. 255. 0        |
|                                  | Phase I Parameters                    |                         |
| IKE Strategy                     | Multiple strategies available         | 3DES-MD5-DH2            |
| IKE Life Cycle                   | Set IKE life cycle                    | 86400 s                 |
|                                  | Select IP address/User                |                         |
|                                  | FQDN/FQDN Fill in the ID              |                         |
| Local ID Type                    | according to the ID type              | IP Address              |
|                                  | (USERFQDN is standard email           |                         |
|                                  | format)                               |                         |
| Peer ID Type                     | Select IP address/User FQDN/FQDN      | IP Address              |
| Authentication method            | Select shared key/digital certificate | Shared key              |
| Key                              | Set IPSec VPN key                     | N/A                     |
| •                                | UTH Parameters (Advanced Opti         | on)                     |
| XAUTH Mode                       | Click to enable XAUTH mode            | Disable                 |
| XATUTH username                  | User defines XATUTH                   | N/A                     |
|                                  |                                       |                         |

|                         | username                             |                              |
|-------------------------|--------------------------------------|------------------------------|
| XATUTH password         | User defines XATUTH password         | N/A                          |
| MODECFG                 | Click to enable MODECFG              | Disable                      |
|                         | Phase II Parameters                  |                              |
| IPSec Strategy          | Multiple strategies available        | 3DES-MD5-96                  |
| IPSec Life Cycle        | Set IPSec life cycle                 | 3600 s                       |
| Perfect Forward Secrecy | Select disable/Group 1/Group         | Disable (this needs to match |
| (PFS) (Advanced Option) | 2/Group 5 the server)                |                              |
| Link D                  | etection Parameters (Advanced (      | Option)                      |
| DPD Interval            | Set time interval.                   | 60 s                         |
| DPD Timeout             | Set the timeout for dropped packets. | 180 s                        |
| ICMP Detection Server   | Set ICMP detection server            | N/A                          |
| ICMP Detection Local IP | Set ICMP detection local IP          | N/A                          |
| ICMP Detection Interval | Set ICMP Detection Interval          | 60 s                         |
| ICMP Detection Timeout  | Set ICMP detection timeout           | 5 s                          |
| ICMP Detection Retries  | Set ICMP detection max. retries      | 10                           |

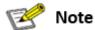

The security level of three encryption algorithms ranks successively: AES, 3DES, DES. The implementation mechanism of encryption algorithm with stricter security is complex and slow arithmetic speed. DES algorithm can satisfy the ordinary safety requirements.

## 3.6.3 GRE Tunnels

Generic Route Encapsulation (GRE) defines the encapsulation of any other network layer protocol on a network layer protocol. GRE could be used as the L3TP of VPN to provide a transparent transmission channel for VPN data. In simple terms, GRE is a tunneling technology which provides a channel through which encapsulated data message could be transmitted and encapsulation and decapsulation could be realized at both ends. GRE tunnel application networking shown as the following figure:

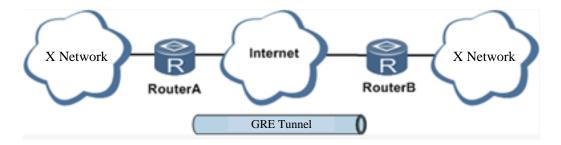

Along with the extensive application of IPv4, to have messages from some network layer protocol transmitted on IPv4 network, those messages could by encapsulated by GRE to solve the transmission problems between different networks.

#### In following circumstances GRE tunnel transmission is applied:

- GRE tunnel could transmit multicast data packets as if it were a true network interface.
   Single use of IPSec cannot achieve the encryption of multicast.
- A certain protocol adopted cannot be routed.
- A network of different IP address shall be required to connect other two similar networks.

#### GRE application example: combined with IPSec to protect multicast data

GRE can encapsulate and transmit multicast data in GRE tunnel, but IPSec, currently, could only carry out encryption protection against unicast data. In case of multicast data requiring to be transmitted in IPSec tunnel, a GRE tunnel could be established first for GRE encapsulation of multicast data and then IPSec encryption of encapsulated message so as to achieve the encryption transmission of multicast data in IPSec tunnel. As shown below:

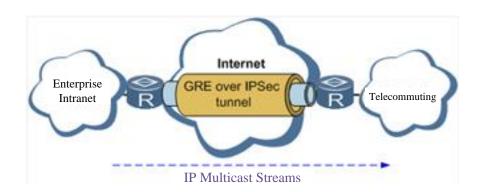

From navigation tree, select VPN>>GRE Tunnels and enter "GRE Tunnels".

Table 3-6-3 Parameters of GRE Tunnels

| 2 GRE Tunnels                               |  |  |  |  |
|---------------------------------------------|--|--|--|--|
| Function description: Configure GRE tunnels |  |  |  |  |
| Parameters Description Default              |  |  |  |  |

| Enable              | Click to enable GRE                        | Enable     |
|---------------------|--------------------------------------------|------------|
| Name                | User defines name of GRE tunnel            | tun0       |
| Local visual IP     | Set local virtual IP                       | 0. 0. 0. 0 |
| Destination Address | Set remote IP address                      | 0. 0. 0. 0 |
| Peer visual IP      | Set peer virtual IP                        | 0. 0. 0. 0 |
| Peer Subnet Address | Set peer subnet IP address                 | 0. 0. 0. 0 |
| Peer Subnet Mask    | Set remote netmask                         | 255. 255.  |
| Peer Subflet Mask   |                                            | 255. 0     |
| Key                 | Configure the key of GRE tunnel            | N/A        |
| NAT                 | Click to enable NAT                        | Disable    |
| Description         | For recording the significance of each GRE | NI/A       |
| Description         | tunnel configuration                       | N/A        |

## 3.6.4 L2TP Client

L2TP, one of VPDN TPs, has expanded the applications of PPP, known as a very important VPN technology for remote dial-in user to access the network of enterprise headquarters.

L2TP, through dial-up network (PSTN/ISDN), based on negotiation of PPP, and could establish a tunnel between enterprise branches and enterprise headquarters so that remote user has access to the network of enterprise headquarters. PPPoE is applicable in L2TP. Through the connection of Ethernet and Internet, a L2TP tunnel between remote mobile officers and enterprise headquarters could be established.

L2TP-Layer 2 Tunnel Protocol encapsulates private data from user network at the head of L2 PPP.

No encryption mechanism is available, thus IPSes is required to ensure safety.

Main Purpose: branches in other places and employees on a business trip could access to the network of enterprise headquarter through a virtual tunnel by public network remotely.

Typical L2TP network diagram is shown below:

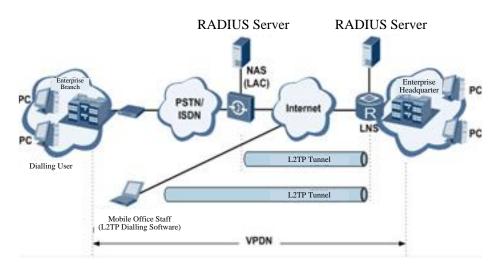

From navigation tree, select VPN>>L2TP Client, enter "L2TP Client" and click <add>.

Table 3-6-4 Parameters of L2TP Client

| 3 L2TP Client                                              |                                                                                  |                     |  |  |
|------------------------------------------------------------|----------------------------------------------------------------------------------|---------------------|--|--|
| Function description: Configure parameters of L2TP client. |                                                                                  |                     |  |  |
| Parameters                                                 | Description                                                                      | Default             |  |  |
| Enable                                                     | Click to enable L2TP client                                                      | Disable             |  |  |
| Tunnel Name                                                | User defines tunnel name of L2TP client                                          | L2TP_tunnel_1       |  |  |
| L2TP Server                                                | Set L2TP Server address                                                          | N/A                 |  |  |
| Username                                                   | Set server's username                                                            | N/A                 |  |  |
| Password                                                   | Set server's password                                                            | N/A                 |  |  |
| Server Name                                                | Set server name                                                                  | l2tpserver          |  |  |
| Startup Modes                                              | Select Auto Activated/Triggered by Data/Passive/Manually Activated/L2TPOverIPSec | Auto Activated      |  |  |
| Authentication Method                                      | Select CHAP/PAP                                                                  | СНАР                |  |  |
| Enable Challenge secrets                                   | Click to enable challenge secrets                                                | Disable             |  |  |
| Challenge secret (after enabling)                          | Set challenge secret                                                             | N/A                 |  |  |
| Local IP Address                                           | Set local IP address                                                             | N/A                 |  |  |
| Remote IP Address                                          | Set remote IP address                                                            | N/A                 |  |  |
| Remote Subnet                                              | Set remote subnet address                                                        | N/A                 |  |  |
| Remote Netmask                                             | Set remote subnet mask                                                           | 255. 255.<br>255. 0 |  |  |
| Link Detection Interval                                    | Set link detection interval                                                      | 60 s                |  |  |
| Max. Retries for Link<br>Detection                         | Set the max. number of retries                                                   | 5                   |  |  |
| Enable NAT                                                 | Click to enable NAT                                                              | Disable             |  |  |
| MTU                                                        | Set max. transmission unit                                                       | 1500                |  |  |
| MRU                                                        | Set max. receiving unit                                                          | 1500                |  |  |
| Enable Debug                                               | Enable debug mode.                                                               | Disable             |  |  |

| Expert  | Option | (not | Set expert option, not recommended | N/A  |
|---------|--------|------|------------------------------------|------|
| recomme | nded)  |      | Set expert option, not recommended | IN/A |

## 3.6.5 PPTP Client

From navigation tree, select VPN>>PPTP Client, enter "PPTP Client" and click <add>.

Table 3-6-5 Parameters of PPTP Client

| 4 PPTP Client                                              |                                                                    |                     |  |
|------------------------------------------------------------|--------------------------------------------------------------------|---------------------|--|
| Function description: Configure parameters of PPTP client. |                                                                    |                     |  |
| Parameters                                                 | Description                                                        | Default             |  |
| Enable                                                     | Click to enable PPTP client                                        | Disable             |  |
| Tunnel Name                                                | User defines tunnel name                                           | PPTP_tunnel_1       |  |
| PPTP Server                                                | Set PPTP Server address                                            | N/A                 |  |
| Username                                                   | Set username of PPTP server                                        | N/A                 |  |
| Password                                                   | Set password of PPTP server                                        | N/A                 |  |
| Startup Modes                                              | Select Auto Activated/Triggered by Data/Passive/Manually Activated | Auto Activated      |  |
| Authentication method                                      | Select Auto/CHAP/PAP/MS-CHAPv1/MS-CHAPv2                           | Auto                |  |
| Local IP Address                                           | Set local IP address                                               | N/A                 |  |
| Remote IP Address                                          | Set remote IP address                                              | N/A                 |  |
| Remote Subnet                                              | Set remote subnet address                                          | N/A                 |  |
| Remote Netmask                                             | Set remote subnet mask                                             | 255. 255.<br>255. 0 |  |
| Link Detection Interval                                    | Set link detection interval                                        | 60 s                |  |
| Max. Retries for Link<br>Detection                         | Set the max. number of retries                                     | 5                   |  |
| Enable NAT                                                 | Click to enable NAT                                                | Disable             |  |
| Enable MPPE                                                | Click to enable MPPE                                               | Disable             |  |
| Enable MPPC                                                | Click to enable MPPC                                               | Disable             |  |
| MTU                                                        | Set max. transmission unit                                         | 1500                |  |
| MRU                                                        | Set max. receiving unit                                            | 1500                |  |
| Enable Debug                                               | Enable debug mode.                                                 | Disable             |  |
| Set expert option (not recommended)                        | Set expert option, not recommended                                 | N/A                 |  |

# 3.6.6 OpenVPN

Single point participating in the establishment of VPN is allowed to carry out ID verification by preset private key, third-party certificate or username/password. OpenSSL encryption library and

SSLv3/TLSv1 protocol are massively used.

In OpenVPN, if a user needs to access to a remote virtual address (address family matching virtual network card), then OS will send the data packet (TUN mode) or data frame (TAP mode) to the visual network card through routing mechanism. Upon the reception, service program will receive and process those data and send them out through outer net by SOCKET, owing to which, the remote service program will receive those data and carry out processing, then send them to the virtual network card, then application software receive and accomplish a complete unidirectional transmission, vice versa.

From navigation tree, select "VPN>>OpenVPN", then enter "OpenVPN" page, and click <Add>.

Table 3-6-6 IPSec Configuration Parameters

| OpenVPN                                             |                                                                                                    |                     |
|-----------------------------------------------------|----------------------------------------------------------------------------------------------------|---------------------|
| Function description: Configure OpenVPN parameters. |                                                                                                    |                     |
| Parameters                                          | Description                                                                                                    | Default             |
| Tunnel Name                                         | OpenVPN tunnel name, cannot be changed by the system                                                                             | OpenVPN_T_1         |
| Enable                                              | Click to enable                                                                                                    | Enable              |
| Mode                                                | Client/server                                                                                                    | Client              |
| Protocol                                            | UDP/ICMP                                                                                                    | UDP                 |
| Port                                                | Set port                                                                                                    | 1194                |
| OPENVPN Server                                      | Set OPENVPN Server address                                                                                                    | N/A                 |
| Authentication method                               | N/A, pre-shared key, username/password, digital certificate (multiple client), digital certificate, username+digital certificate | N/A                 |
| Local IP Address                                    | Set local IP address                                                                                                    | N/A                 |
| Remote IP Address                                   | Set remote IP address                                                                                                    | N/A                 |
| Remote Subnet                                       | Set remote subnet address                                                                                                    | N/A                 |
| Remote Netmask                                      | Set remote subnet mask                                                                                                    | 255. 255.<br>255. 0 |
| Link Detection Interval                             | Set link detection interval                                                                                                    | 60 s                |
| Link Detection Timeout                              | Set link detection timeout                                                                                                    | 300 s               |
| Enable NAT                                          | Click to enable NAT                                                                                                    | Enable              |
| Enable LZO                                          | Click to enable LZO compression                                                                                                  | Enable              |
| Encryption Algorithms                               | Blowfish(128)/DES(128)/3DES(192)/AES(128)<br>/AES(192)/AES(256)                                                                  | Blowfish(128)       |
| MTU                                                 | Set max. transmission unit                                                                                                    | 1500                |
| Max. Fragment Size                                  | Set max. fragment size                                                                                                    | N/A                 |
| Debug Level                                         | Error/warning/information/debug                                                                                                  | Warning             |
| Interface Type                                      | TUN/TAP                                                                                                    | TUN                 |

| Expert   | Option | (not | Set expert option, not recommended | N/A |
|----------|--------|------|------------------------------------|-----|
| recommen | ided)  |      | Set expert option, not recommended | N/A |

# 3.6.7 OpenVPN Advanced

From navigation tree, select "VPN>>OpenVPN Advanced" and enter "OpenVPN Advanced" interface.

Table 3-6-7 Configuration Parameters of OpenVPN Advanced

| OpenVPN Advanced                                                |                                   |             |  |
|-----------------------------------------------------------------|-----------------------------------|-------------|--|
| Function description: Configure parameters of OpenVPN Advanced. |                                   |             |  |
| Parameters                                                      | Description                       | Default     |  |
| Enable Client-to-Client                                         | Click to anable                   | Disable     |  |
| (Server Mode Only)                                              | Click to enable                   |             |  |
| Client Management                                               |                                   |             |  |
| Enable                                                          | Click to enable client management | Enable      |  |
| Tunnel Name                                                     | Set tunnel name                   | OpenVPN_T_1 |  |
| Username/CommonName                                             | Set username/commonname           | N/A         |  |
| Password                                                        | Set client password               | N/A         |  |
| Client IP (4th byte must be                                     | Cat aliant ID address             | N1/A        |  |
| 4n+1)                                                           | Set client IP address             | N/A         |  |
| Local Static Route                                              | Set local static route            | N/A         |  |
| Remote Static Route                                             | Set remote static route           | N/A         |  |

# 3.6.8 Certificate Management

From navigation tree, select VPN>> Certificate Management, then enter "Certificate Management" page.

Table 3-6-8 Parameters of Certificate Management

| Certificate Management                                                |                                                |                 |  |
|-----------------------------------------------------------------------|------------------------------------------------|-----------------|--|
| Function description: Configure parameters of certificate management. |                                                |                 |  |
| Parameters                                                            | Description                                    | Default         |  |
| Enable SCEP (Simple                                                   |                                                |                 |  |
| Certificate Enrollment                                                | Click to enable                                | Disable         |  |
| Protocol)                                                             |                                                |                 |  |
| Protect Key                                                           | Set protect key                                | N/A             |  |
| Protect Key Confirm                                                   | Confirm protect key                            | N/A             |  |
| Enable SCEP (Simple Certificate Enrollment Protocol)                  |                                                |                 |  |
| Force to Re-enroll                                                    | Click to enable force to re-enroll             | Disable         |  |
| Request Status                                                        | The system is "ready to refile an enrollment", | Ready to refile |  |

|                      | cannot be changed        | an enrollment |
|----------------------|--------------------------|---------------|
| Server URL           | Set server URL           | N/A           |
| Common Name          | Set common name          | N/A           |
| FQDN                 | Set FQDN                 | N/A           |
| Unit 1               | Set unit 1               | N/A           |
| Unit 2               | Set unit 2               | N/A           |
| Domain               | Set domain               | N/A           |
| Serial Number        | Set serial number        | N/A           |
| Challenge            | Set challenge            | N/A           |
| Challenge Confirm    | Challenge confirm        | N/A           |
| Protect Key          | Set protect key          | N/A           |
| Protect Key Confirm  | Confirm protect key      | N/A           |
| Unstructured address | Set unstructured address | N/A           |
| RSA Key Length       | Set RSA key length       | 1024          |
| Poll Interval        | Set poll interval        | 60 s          |
| Poll Timeout         | Set poll timeout         | 3600 s        |

# **3.7 Tools**

The tools include PING detection, traceroute and link speed test.

## 3.7.1PING Detection

To do a ping, enter the navigation tree, select Tools>>Ping Detection, then enter the "Ping Detection" page.

Table 3-7-1 PING Detection Parameters

| 1 PING Detection                            |                                          |          |  |
|---------------------------------------------|------------------------------------------|----------|--|
| Function description: PING outside network. |                                          |          |  |
| Parameters Description Default              |                                          | Default  |  |
| Host                                        | Address of the destination host of PING  | NI/A     |  |
| позі                                        | detection is required.                   | N/A      |  |
| PING Count                                  | Set the PING count                       | 4        |  |
| Packet Size                                 | Set the size of PING detection           | 32 bytes |  |
| Expert Option                               | Advanced parameter of PING is available. | N/A      |  |

## 3.7.2Traceroute

To preform traceroute, select "Tools>>Traceroute" menu in the navigation tree, then enter the

"Traceroute" page.

Table 3-7-2 Traceroute Parameters

| Traceroute                                                            |                                          |         |  |
|-----------------------------------------------------------------------|------------------------------------------|---------|--|
| Function description: Applied for network routing failures detection. |                                          |         |  |
| Parameters                                                            | Description                              | Default |  |
| Host                                                                  | Address of the destination host which to | N/A     |  |
| позі                                                                  | be detected is required.                 |         |  |
| Max. Hops                                                             | Set the max. hops for traceroute         | 20      |  |
| Timeout                                                               | Set the timeout of traceroute            | 3 s     |  |
| Protocol                                                              | ICMP/UDP                                 | UDP     |  |
| Evnort Ontion                                                         | Advanced parameter for traceroute is     | N/A     |  |
| Expert Option                                                         | available.                               | N/A     |  |

## 3.7.3 Link Speed Test

Enter the navigation tree, select Tools>>Link Speed Test, then enter the "Link Speed Test" page.

## 3.8 Status

The status includes system, modem, network connections, routing table, device List and log.

## **3.8.1 System**

From navigation tree, select Status >> System, then enter the "System" page.

This page displays system statistics, including name, model, serial number, description, current version, current Bootloader version, router time, PC time, UP time, CPU load and memory consumption. Technicians may click the <Sync Time> button to synchronize the router with the system time of the host, as covered in the set-up chapter.

## **3.8.2 Modem**

From navigation tree, select Status >> Modem, then enter the "Modem" page.

This page displays the basic information of dialup, including status, signal level, register status, IMEI (ESN) code, IMSI code, LAC and cell ID.

## 3.8.3 Network Connections

From navigation tree, select Status >> Network Connections, then enter "Network Connections" page to see the connections status.

This page shows the basis information of dialup and LAN.

Dialup includes connection type, IP address, netmask, gateway, DNS, MTU, status and connection time.

LAN includes MAC address, IP address, netmask, gateway, MTU and DNS.

#### 3.8.4 Route Table

From navigation tree, select Status >> Route Table, then enter "Route Table" page to see router status.

This page displays the active route table, including destination, netmask, gateway, metric and interface.

#### 3.8.5 Device List

From navigation tree, select Status >> Device List, then enter "Device List" page to inquire the device list.

This page displays the device list, including interface, MAC address, IP address, host and lease (click MAC address to link to IEEE to inquire validity of the address).

## 3.8.6 Log

From navigation tree, select Status >> Log, then enter "Log" page.

This page displays the logs, including select to see the number of log lines (20/50/...../all), log level (information, debug and warning), time, module and content. Clear log, download log file, download system diagnosis record (refresh rate of this page is 5/10/...... 1min by default)

# **Appendix A FAQ**

1. InRouter is powered on, but can't access Internet through it?

#### Please first check:

- ♦ Whether the InRouter is inserted with a SIM card.
- ♦ Whether the SIM card is enabled with data service, whether the service of the SIM card is suspended because of an overdue charge.
- ♦ Whether the dialup parameters, e.g. APN, dialup number, username and password are correctly configured.
- ♦ Whether the IP Address of your computer is the same subnet with InRouter and the gateway address is InRouter LAN address. ;
- 2. InRouter is powered on, have a ping to detect InRouter from your PC and find packet loss?

Please check if the network crossover cable is in good condition.

- 3. Forget the setting after revising IP address and can't configure InRouter?
  - Method 1: connect InRouter with serial cable, configure it through console port.
  - Method 2: Within 5 seconds after InRouter is powered on, press and hold the Restore button until the ERROR LED flashes, then release the button and the ERROR LED should goes off, press and hold the button again until the ERROR LED blinks 6 times, the InRouter is now restored to factory default settings.

You may configure it now.

4. After InRouter is powered on, it frequently auto restarts. Why does this happen?

#### First check:

- ♦ Whether the module works normally.
- ♦ Whether the InRouter is inserted with a SIM card.
- Whether the SIM card is enabled with data service, whether the service of the SIM card is suspended because of an overdue charge.
- ♦ Whether the dialup parameters, e.g. APN, dialup number, username and password are correctly configured.
- ♦ Whether the signal is normal.
- ♦ Whether the power supply voltage is normal.
- 5. Why does upgrading the firmware of my InRouter always fail?

#### Examination:

- ♦ When upgrading locally, check if the local PC and InRouter are in the same network segment.
- ♦ When upgrading remotely, please first make sure the InRouter can access Internet.
- 6. After InRouter establishes VPN with the VPN server, your PC under InRouter can connect to the

server, but the center can't connect to your PC under InRouter?

Please make sure the firewall of your computer is disabled.

7. After InRouter establishes VPN with the VPN server, your PC under InRouter can't connect to the server ping?

Please make sure "Shared Connection" on "Network=>WAN" or "Network=>Dialup" is enabled in the configuration of InRouter.

- 8. InRouter is powered on, but the Power LED is not on?
  - ♦ Check if the protective tube is burn out.
  - ♦ Check the power supply voltage range and if the positive and negative electrodes are correctly connected.
- 9. InRouter is powered on, but the Network LED is not on when connected to PC?
  - ♦ When the PC and InRouter are connected with a network cable, please check whether a network crossover cable is used.
  - ♦ Check if the network cable is in good condition.
  - ♦ Please set the network card of the PC to 10/100M and full duplex.
- 10. InRouter is powered on, when connected with PC, the Network LED is normal but can't have a ping detection to the InRouter?
  - ♦ Check if the IP Address of the PC and InRouter are in the same subnet and the gateway address is InRouter LAN address.
- 11. InRouter is powered on, but can't configure through the web interface?
  - ♦ Whether the IP Address of your computer is the same subnet with InRouter and the gateway address is InRouter LAN address.
  - ♦ Check the firewall settings of the PC used to configure InRouter, whether this function is shielded by the firewall.
  - ♦ Please check whether your IE has any third-party plugin (e.g. 3721 and IEMate). It is recommended to configure after unloading the plugin.
- 12. The InRouter dialup always fails, I can't find out why?

Please restore InRouter to factory default settings and configure the parameters again.

13. How to restore InRouter to factory default settings?

The method to restore InRouter to factory default settings:

- 1. Press and hold the Restore button, power on InRouter;
- 2. Release the button until after the STATUS LED flashes and the ERROR LED is on;
- 3. After the button is released, the ERROR LED will go off, within 30s press and hold the Restore button again until the ERROR LED flashes;
  - 4. Release the button, the system is now successfully restored to factory default

settings.

# **Appendix B Instruction of Command Line**

#### **1Help Command**

Help command can be obtained after entering help or "?" into console, "?" can be entered at any time during the process of command input to obtain the current command or help from command parameters, and command or parameters can be automatically complemented in case of only command or command parameter.

#### 1.1 Help

[Command] Help [<cmd>]

[Function] Get help from command.

[View] All views

## [Parameter]

<cmd> command name

#### [Example]

♦ Enter:

help

Get the list of all current available command.

♦ enter:

help show

Display all the parameters of show command and using instructions thereof.

#### **2View Switchover Command**

### 2.1Enable

[Command] Enable [15 [<password>]]

[Function] Switchover to privileged user level.

[View] Ordinary user view.

[Parameter]15 User right limit level, only supports right limit 15 (super users) at

current.

<password> Password corresponded to privileged user limit level, hint of password

inputting will be given in case of no entering.

## [Example]

```
Enter exit in ordinary user view:
```

enable 123456

Switchover to super users and the password 123456.

#### 2.2 Disable

[Command] Disable

[Function] Exit the privileged user level.

[View] Super user view, configure view

[Parameter] No

## [Example]

Enter in super user view:

disable

Return to ordinary user view.

## 2. 3 End and !

[Command] End or !

[Function] Exit the current view and return to the last view.

[View] Configure view.

[Parameter] No

## [Example]

Enter in configured view:

end

Return to super user view.

#### 2. 4 Exit

[Command] Exit

[Function] Exit the current view and return to the last view (exit console in case that it is ordinary

user)

[View] All views

[Parameter] No

## [Example]

| <b></b>                                             | Enter in configured view:          |                                                          |  |  |
|-----------------------------------------------------|------------------------------------|----------------------------------------------------------|--|--|
|                                                     | exit                               |                                                          |  |  |
|                                                     | Return to super user view          | v.                                                       |  |  |
| <b></b>                                             | enter exit in ordinary             | user view:                                               |  |  |
|                                                     | exit                               |                                                          |  |  |
|                                                     | Exit console.                      |                                                          |  |  |
| 3 Check                                             | system state command               |                                                          |  |  |
| 3. 1 Show                                           | w version                          |                                                          |  |  |
| [Comma                                              | nd] Show version                   |                                                          |  |  |
| [Functio                                            | n] Display the type and ver        | rsion of software of router                              |  |  |
| [View] A                                            | ll views                           |                                                          |  |  |
| [Parame                                             | ter] No                            |                                                          |  |  |
| [Exampl                                             | e]                                 |                                                          |  |  |
|                                                     | Enter:                             |                                                          |  |  |
|                                                     | show version                       |                                                          |  |  |
|                                                     | Display the following info         | ormation:                                                |  |  |
|                                                     | Туре                               | : display the current factory type of equipment          |  |  |
|                                                     | Serial number                      | : display the current factory serial number of equipment |  |  |
|                                                     | Description                        | : www.inhand.com.cn                                      |  |  |
|                                                     | Current version                    | : display the current version of equipment               |  |  |
|                                                     | Current version of Bootlo          | pader: display the current version of equipment          |  |  |
| 3. 2 Show                                           | 3. 2 Show system                   |                                                          |  |  |
| [Command] Show system                               |                                    |                                                          |  |  |
| [Function] Display the information of router system |                                    |                                                          |  |  |
| [View] All views                                    |                                    |                                                          |  |  |
| [Parameter] No                                      |                                    |                                                          |  |  |
| [Example]                                           |                                    |                                                          |  |  |
| Enter:                                              |                                    |                                                          |  |  |
|                                                     | show system                        |                                                          |  |  |
|                                                     | Display the following information: |                                                          |  |  |

3. 3 show clock [Command] Show clock [Function] Display the system time of router [View] All views [Parameter] No [Example] Enter: show clock Display the following information: For example Sat Jan 1 00:01:28 UTC 2000 3. 4 Show modem [Command] Show modem [Function] Display the MODEM state of router [View] All views [Parameter] No [Example] Enter: show modem Display the following information: Modem type state manufacturer Product name signal level register state IMSI number Network Type 3.5 Show log

Example: 00:00:38 up 0 min, load average:

0.00, 0.00, 0.00

[Command] Show log [lines <n>]

[Function] Display the log of router system and display the latest 100 logs in default.

[View] All views

## [Parameter]

Lines <n> limits the log numbers displayed, wherein, n indicates the latest n logs in case that it is positive integer and indicates the earliest n logs in case that it is negative integer and indicates all the logs in case that it is 0.

## [Example]

Enter: show log Display the latest 100 log records. 3. 6 Show users [Command] Show users [Function] Display the user list of router. [View] All views [Parameter] No [Example] Enter: show users Displayed user list of system is as follows: User: \* adm Wherein, user marked with \* is super user. 3. 7 Show startup-config [Command] Show startup-config [Function] Display the starting device of router.

[View] Super user view and configuration view

[Example]

[Parameter] No

Enter: show startup-config Display the starting configuration of system. 3. 8 Show running-config [Command] Show running-config [Function] Display the operational configuration of router [View] Super user view and configuration view [Parameter] No [Example] Enter: show startup-config Display the operational configuration of system. **4 Check Network Status Command** 4. 1 Show interface [Command] Show interface [Function] Display the information of port state of router [View] All views [Parameter] No [Example] Enter: show interface Display the state of all ports. 4. 2 Show ip [Command] Show ip [Function] Display the information of port state of router [View] All views [Parameter] No [Example] Enter: Show ip

## Display system ip status

#### 4. 3 Show route

[Command] Show route

[Function] Display the routing list of router

[View] All views

[Parameter] No

## [Example]

enter:

show route

Display the routing list of system

## 4. 4 Show arp

[Command] Show arp

[Function] Display the ARP list of router

[View] All views

[Parameter] No

#### [Example]

Enter:

show arp

Display the ARP list of system

## **5 Internet Testing Command**

Router has provided ping, telnet and traceroute for Internet testing.

#### 5. 1 Ping

[Command] Ping <hostname> [count <n>] [size <n>] [source <ip>]

[Function] Apply ICMP testing for appointed mainframe.

[View] All views

## [Parameter]

<hostname> tests the address or domain name of mainframe.

count <n> testing times

size <n> tests the size of data package (byte)

source <ip> IP address of appointed testing

#### [Example]

Enter:

ping www.g.cn

Test www. g. cn and display the testing results

#### 5. 2 Telnet

[Command] Telnet <hostname> [<port>] [source <ip>]

[Function] Telnet logs in the appointed mainframe

[View] All views

## [Parameter]

<hostname> in need of the address or domain name of mainframe logged in.

<port>telnet port

source <ip> appoints the IP address of telnet logged in.

#### [Example]

Enter:

telnet 192.168.2.2

telnet logs in 192. 168. 2. 2

#### 5. 3 Traceroute

[Command] Traceroute < hostname > [maxhops < n > ] [timeout < n > ]

[Function] Test the acting routing of appointed mainframe.

[View] All views

## [Parameter]

<hostname> tests the address or domain name of mainframe.

maxhops <n> tests the maximum routing jumps

timeout <n> timeout of each jumping testing (sec)

## [Example]

Enter:

traceroute www.g.cn

Apply the routing of www. g. cn and display the testing results.

## **6 Configuration Command**

In super user view, router can use configure command to switch it over configure view for

management.

Some setting command can support no and default, wherein, no indicates the setting of canceling some parameter and default indicates the recovery of default setting of some parameter.

## 6. 1 Configure

[Command] Configure terminal

[Function] Switchover to configuration view and input the equipment at the terminal end.

[View] Super user view

[Parameter] No

#### [Example]

Enter in super user view:

configure terminal

Switchover to configuration view.

#### 6. 2 Hostname

[Command] Hostname [<hostname>]

default hostname

[Function] Display or set the mainframe name of router.

[View] Configure view.

#### [Parameter]

<hostname> new mainframe name

## [Example]

♦ Enter in configured view:

hostname

Display the mainframe name of router.

♦ Enter in configured view:

hostname MyRouter

Set the mainframe name of router MyRouter.

♦ Enter in configured view:

defaulthostname

Recover the mainframe name of router to the factory setting.

## 6. 3 Clock timezone

```
[Command] Clock timezone <timezone><n>
```

default clock timezone

[Function] Set the time zone information of the router.

[View] Configure view.

#### [Parameter]

```
<timezone> timezone name, 3 capitalized English letters
```

<n> time zone deviation value, -12~+12

## [Example]

♦ Enter in configured view:

clock timezone CST -8

The time zone of IG601is east eighth area and the name is CST (China's standard time).

♦ Enter in configured view:

default clock timezone

Recover the timezone of router to the factory setting.

#### 6. 4 Clock set

[Command] Clock set <YEAR/MONTH/DAY> [<HH:MM:SS>]

[Function] Set the date and time of router.

[View] Configure view.

## [Parameter]

```
<YEAR/MONTH/DAY> date, format: Y-M-D <HH:MM:SS > time, format: H-M-S
```

## [Example]

Enter in configured view:

clock set 2009-10-5 10:01:02

The time of router set is 10:01:02 of Oct. 5th, 2009 morning.

6. 5 Ntp server

#### [Command]

```
ntp server < hostname >
```

no ntp server

default ntp server

[Function] Set the customer end of Internet time server

[View] Configure view.

## [Parameter]

<hostname> address or domain name of mainframe of time server

## [Example]

♦ Enter in configured view:

ntp server pool.ntp.org

Set the address of Internet time server pool. ntp. org.

♦ Enter in configured view:

no ntp server

Disable the router to get system time via network.

♦ Enter in configured view:

default ntp server

Recover the network time server of router to the factory setting.

## 6. 6 Config export

[Command] Config export

[Function] Export config

[View] Configure view.

[Parameter] No

#### [Example]

Enter in configured view:

config export

The current config. is exported.

## 6. 7 Config import

[Command] Config import

[Function] Import config

[View] Configure view.

[Parameter] No

## [Example]

Enter in configured view:

config import

The config. is imported.

## **7 System Management Command**

#### 7. 1 Reboot

[Command] Reboot

[Function] System restarts.

[View] Super user view and configuration view

[Parameter] No

## [Example]

Enter in super user view:

reboot

System restarts.

#### 7. 2 Enable username

[Command] Enable password [<name>]

[Function] Modify the username of super user.

[View] Configure view.

#### [Parameter]

<name> new super user username

#### [Example]

Enter in configured view:

enable username admin

The username of super user is changed to admin.

## 7. 3 Enable password

[Command] Enable password [<password>]

[Function] Modify the password of super user.

[View] Configure view.

## [Parameter]

<password> new super user password

## [Example]

♦ Enter in configured view:

enable password

Enter password according to the hint.

## 7. 4 Username

[Command] Username <name> [password [<password>]]

no username <name>

default username

[Function] Set user name, password

[View] Configure view.

[Parameter] No

## [Example]

♦ Enter in configured view:

username abc password 123

Add an ordinary user, the name is abc and the password is 123.

♦ Enter in configured view:

no username abc

Delete the ordinary user with the name of abc.

♦ Enter in configured view:

default username

Delete all the ordinary users.